Vostro™ | A840/A860

Installasjonsveiledning

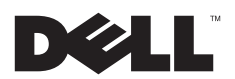

# Merk, Merknader og Obs!

MERK: Et MERK-avsnitt inneholder viktig informasjon som gjør at du kan bruke datamaskinen mer effektivt.

MERKNAD: En MERKNAD angir enten potensiell fare for maskinvaren eller tap av data, og forteller hvordan du kan unngå problemet.

ADVARSEL: En ADVARSEL angir en potensiell fare for skade på eiendom, personskade eller dødsfall.

# Produktmerknad for Macrovision

Dette produktet inneholder teknologi for opphavsrettsbeskyttelse som er beskyttet av metodekrav for bestemte amerikanske patenter og andre åndsverksrettigheter som eies av Macrovision Corporation og andre rettighetseiere. Bruk av denne teknologien for opphavsrettsbeskyttelse må godkjennes av Macrovision Corporation, og er ment for hjemmebruk og andre begrensede visningsområder med mindre annet er godkjent av Macrovision Corporation. Omvendt konstruksjon eller demontering er forbudt.

Informasjonen i dette dokumentet kan endres uten varsel. © 2008 Dell Inc. Med enerett.

Andre varemerker og varenavn kan være brukt i dette dokumentet som en henvisning til institusjonene som innehar rettighetene til merkene og navnene, eller til produktene. Dell Inc. fraskriver seg enhver eierinteresse for varemerker og navn som ikke er deres egne.

PP37L, PP38L

Reproduksjon av dette materialet i enhver form er strengt forbudt uten skriftlig tillatelse fra Dell Inc.

Varemerker brukt i denne teksten: Dell, DELL-logoen, Vostro, Wi-Fi Catcher og DellConnect er varemerker for Dell Inc.: Bluetooth er et registrert varemerke eid av Bluetooth SIG, Inc., og brukes av Dell under lisens; *Intel, Pentium, Core* og *Celeron* er registrerte varemerker for Intel Corporation i USA og andre land; Microsoft, Windows, Windows Vista og logoen på Windows Vista Start-knappen er enten varemerker eller registrerte varemerker for Microsoft Corporation i USA og/eller andre land.

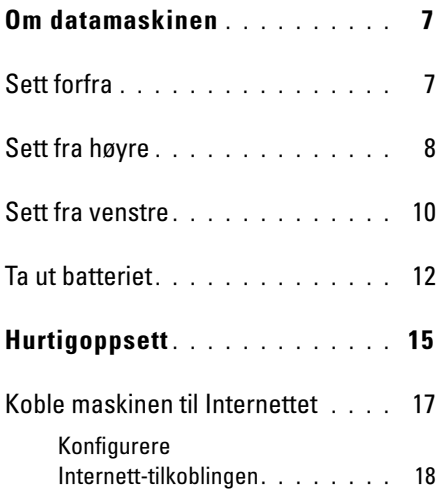

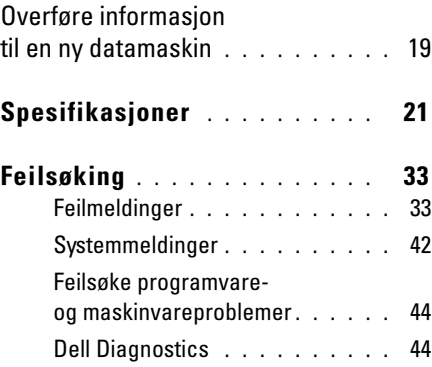

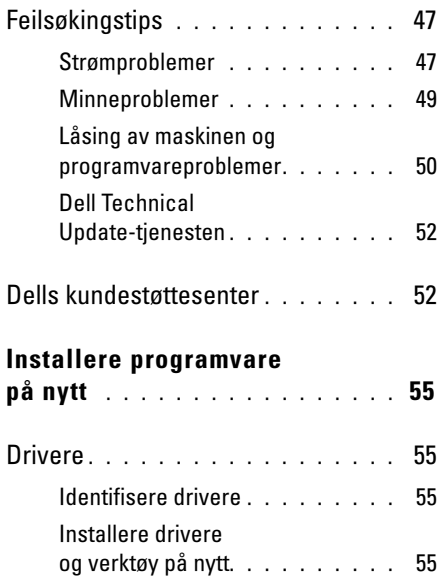

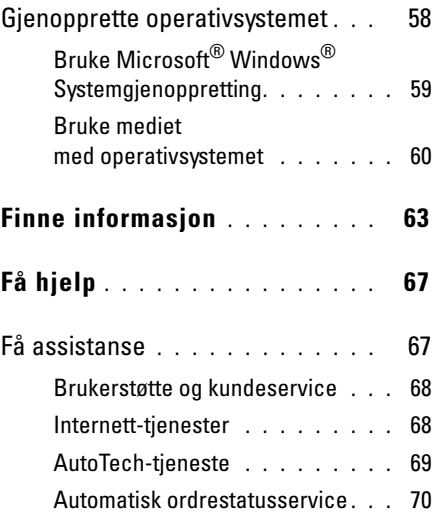

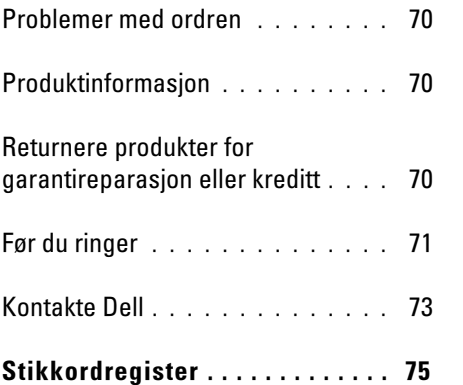

# <span id="page-6-0"></span>Om datamaskinen

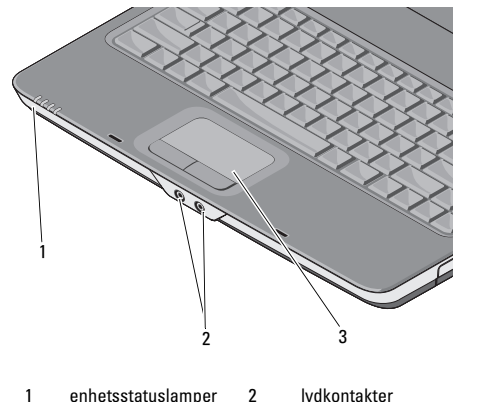

3 styreplate

### <span id="page-6-1"></span>Sett forfra ENHETSSTATUSLAMPER

Lampene på håndflatestøtten mot fremsiden av datamaskinen viser følgende:

- Strømlampe: Slås på når du slår  $\mathcal{C}^1$ på datamaskinen, og blinker når datamaskinen er i en strømstyringsmodus.
	- Indikatorlampe for harddiskaktivitet: Slås på når datamaskinen leser eller lagrer data.
		- MERKNAD: Hvis du vil unngå å miste data, må du aldri slå av datamaskinen når lampen blinker.
- Batteristatuslampe: Slås på eller 舟 blinker for å angi batteriladingsstatus.
- Statuslampe for WiFi: Slås på **WIFI** når trådløst nettverk blir aktivert.

# **LYDKONTAKTER**

Koble hodetelefoner til -kontakten.

Koble en mikrofon til ⊎ -kontakten.

STYREPLATE — Har samme funksjon som en mus.

# <span id="page-7-0"></span>Sett fra høyre

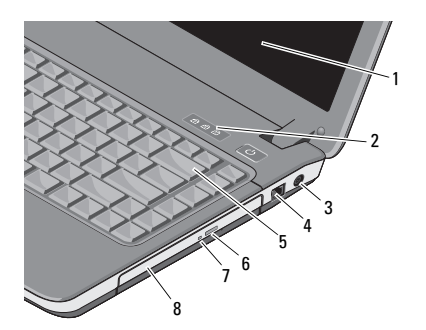

3 kontakt for strømadapter

7 lampe for optisk stasjon

1 skjerm 2 statuslamper for tastatur

4 modemkontakt

5 tastatur 6 utløserknapp for optisk stasjon

 $\texttt{SkJERM} \longrightarrow \texttt{Hvis}$  du vil ha mer informasjon om skjermen, kan du se Dell Technology Guide (teknologihåndbok).

#### STATUSLAMPER FOR TASTATUR —

Lampene ovenfor tastaturet angir følgende:

# त्रि

Slås på når det numeriske tastaturet er aktivert.

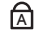

Slås på når funksjonen for store bokstaver (Caps Lock) er aktivert.

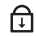

Slås på når Scroll Lock-funksjonen er aktivert.

### KONTAKT FOR STRØMADAPTER —

Kobler en strømadapter til datamaskinen. Strømadapteren konverterer vekselspenning til direktespenning, som kreves av datamaskinen. Du kan koble til strømadapteren mens maskinen er på eller av.

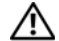

ADVARSEL: Strømadapteren fungerer med stikkontakter over hele verden. Strømstøpsler og grenuttak kan imidlertid variere fra land til land. Hvis du bruker en inkompatibel ledning eller kobler ledningen feil til grenuttaket eller stikkontakten, kan det føre til brann eller skader på elektrisk utstyr.

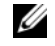

MERK: Plugg inn strømledningen og adapteren, og kontroller at lampen lyser.

# MODEMKONTAKT (RJ -11)

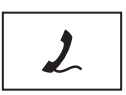

Kobler telefonlinjen til modemkontakten.

Du finner informasjon om hvordan du bruker modemet i den elektroniske modemdokumentasjonen som fulgte med datamaskinen.

TASTATUR— Se Dell Technology Guide (teknologihåndbok) for mer informasjon om tastaturet.

OPTISK STASJON— Hvis du vil ha mer informasjon om den optiske stasjonen, kan du se *Dell Technology Guide* (teknologihåndbok).

# <span id="page-9-0"></span>Sett fra venstre

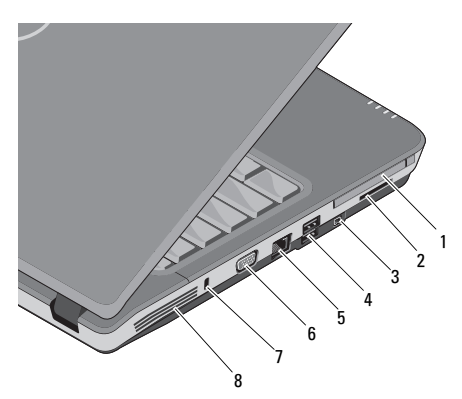

- 1 PC-kortspor 2 spor for 3-i-1-kortleser
- 3 IEEE 1394a-kontakt 4 USB-kontakter (2)
- 5 nettverkstilkobling 6 VGA-kontakt
- 7 spor for sikringskabel<sup>8</sup> ventilasjonshull

— Støtter ett PC-kort, for eksempel et modem- eller nettverkskort. Datamaskinen leveres med et dummykort i sporet for å hindre at fremmedlegemer kommer inn i datamaskinen når det ikke er installert noe kort.

3-I-1-MEDIEKORTLESER— Gir en rask og praktisk måte å vise og dele digitale bilder, musikk, videoer og dokumenter lagret på følgende digitale minnekort på:

- •Secure Digital-minnekort (SD).
- •Secure Digital High Capacity-kort (SDHC).
- •MultiMediaCard (MMC).

IEEE 1394A-KONTAKT — Kobler sammen enheter som støtter den raske overføringshastigheten IEEE 1394a, slik som noen digitale videokameraer.

### USB-KONTAKTER

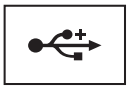

Kobler til USB-enheter, for eksempel mus, tastatur eller skriver.

### NETTVERKSTILKOBLING (RJ-45)

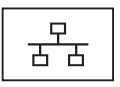

Kobler datamaskinen til et nettverk. De to lampene ved siden av kontakten angir status og aktivitet for kabeltilkoblede nettverk.

Slå opp i enhetens brukerhåndbok som følger med datamaskinen for informasjon om hvordan du bruker nettverksadapteren.

# VGA-KONTAKT

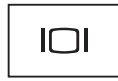

Kobler til videoenheter, for eksempel en skjerm.

SPOR FOR SIKRINGSKABEL — Gjør det mulig å feste tyverisikringsutstyr til datamaskinen. Dette kan kjøpes i butikken.

VENTILASJONSHULL — Den innebygde viften i datamaskinen sørger for luftstrøm gjennom lufteåpningene for å unngå overoppheting av datamaskinen. Viften slås automatisk på når datamaskinen blir varm.

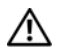

ADVARSEL: Ikke blokker, dytt objekter inn i eller la det samle seg støv i ventilasjonshullene. Ikke oppbevar Dell™-datamaskinen i et miliø med lite luftgiennomstrømning, for eksempel i en lukket koffert, mens den er på. Begrensning av luftstrømmen kan skade datamaskinen eller forårsake brann. Datamaskinen slår på viften når datamaskinen blir for varm. Viftestøy er normalt og angir ikke et problem med viften eller datamaskinen.

# <span id="page-11-0"></span>Ta ut batteriet

ADVARSEL: Før du arbeider inne i datamaskinen, må du lese sikkerhetsanvisningene som fulgte med datamaskinen. Hvis du vil ha mer informasjon om gode sikkerhetsrutiner, kan du gå til nettsiden for overholdelse av forskrifter på www.dell.com/regulatory\_compliance.

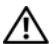

ADVARSEL: Bruk av et inkompatibelt batteri kan øke risikoen for brann eller eksplosjon. Bytt bare batteriet ut med et kompatibelt batteri fra Dell. Batteriet er laget for å fungere med Dell™-datamaskinen. Bruk ikke et batteri fra andre datamaskiner i denne datamaskinen.

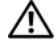

ADVARSEL: Før du tar ut eller setter tilbake batteriet, slår du av datamaskinen, kobler strømadapteren fra nettstrøm og datamaskinen, kobler modemet fra veggkontakten og datamaskinen og fjerner eventuelle andre eksterne kabler fra datamaskinen.

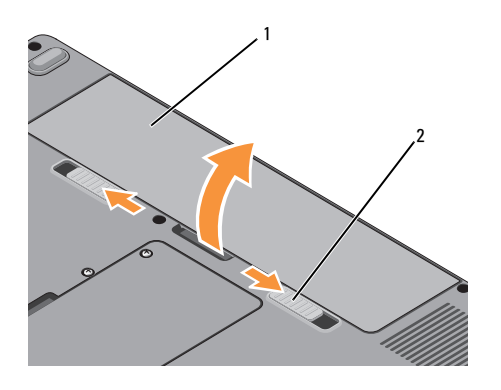

Slik tar du ut batteriet:

- 1Kontroller at datamaskinen er slått av.
- 2 Skyv de to låsutløserne under datamaskinen, og ta ut batteriet fra batterirommet.

Batteriet settes tilbake i batterirommet ved å skyve det inn til det klikker på plass.

1 batteri 2 batteriutløsingssperrer (2)

#### Om datamaskinen

# <span id="page-14-0"></span>**Hurtigoppsett**

ADVARSEL: Før du arbeider inne i datamaskinen, må du lese sikkerhetsanvisningene som fulgte med datamaskinen. Hvis du vil ha mer informasjon om gode sikkerhetsrutiner, kan du gå til nettsiden for overholdelse av forskrifter på www.dell.com/regulatory\_compliance.

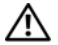

ADVARSEL: Strømadapteren fungerer med stikkontakter over hele verden. Strømstøpsler og grenuttak kan imidlertid variere fra land til land. Hvis du bruker en inkompatibel ledning eller kobler ledningen feil til grenuttaket eller stikkontakten, kan det føre til brann eller skader på elektrisk utstyr.

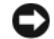

MERKNAD: Når du skal koble strømadapterkabelen fra datamaskinen, tar du tak i støpselet og ikke i selve kabelen, og trekker bestemt, men forsiktig, for å unngå å skade kabelen. Når du vikler opp strømadapterkabelen, må du passe på at du følger vinkelen til støpselet på strømadapteren for å unngå å skade kabelen.

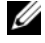

MERK: Noen enheter følger kanskje ikke med hvis du ikke bestilte dem.

### Hurtigoppsett

1 Koble strømadapteren til strømkontakten på datamaskinen og til strømuttaket.

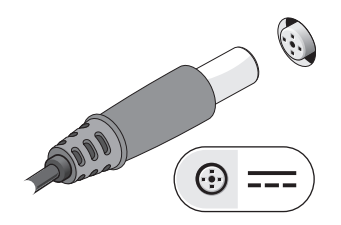

- 2 Koble til nettverkskabelen.
	-

3 Koble til USB-enheter, for eksempel en mus eller et tastatur.

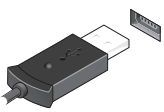

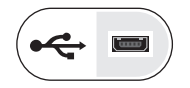

4 Åpne datamaskinskjermen og trykk på strømknappen for å slå på datamaskinen.

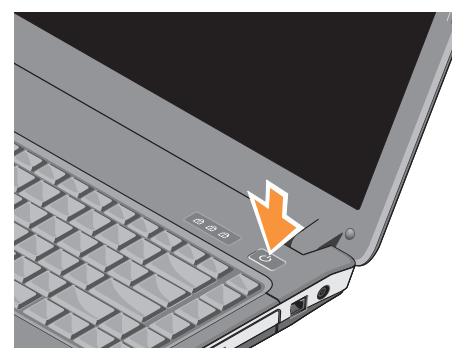

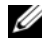

MERK: Det anbefales at du slår datamaskinen av og på minst én gang før du installerer eventuelle kort eller kobler datamaskinen til en dokkenhet eller en annen ekstern enhet, for eksempel en skriver.

5 Koble til Internettet. Se ["Koble maskinen til](#page-16-0)  [Internettet" på side](#page-16-0) 17 for mer informasjon.

# <span id="page-16-0"></span>Koble maskinen til Internettet

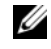

**MERK:** Internett-leverandørene og de ulike tilbudene varierer fra land til land.

Hvis du vil koble maskinen til Internett, må du ha et modem eller en nettverkstilkobling og en Internettleverandør. Hvis du bruker en oppringt tilkobling, kobler du en telefonledning til modemtilkoblingen på maskinen og til telefonkontakten i veggen før du setter opp Internett-tilkoblingen. Hvis du bruker en DSL- eller kabel-/satellittmodemtilkobling, tar du kontakt med Internett-leverandøren eller mobiltelefontjenesten for å få installasjonsinstruksjoner.

# <span id="page-17-0"></span>Konfigurere Internett-tilkoblingen

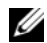

MERK: Instruksjonene i denne delen gjelder bare datamaskiner med operativsystemet Windows Vista®.

Slik setter du opp en Internett-tilkobling med en snarvei på skrivebordet som gis av Internettleverandøren:

- 1 Lagre og lukk eventuelle åpne filer, og avslutt alle åpne programmer.
- $\overline{\mathbf{z}}$  Dobbeltklikk ISP-ikonet på skrivebordet i Microsoft® Windows®.
- 3 Følg veiledningen på skjermen for å fullføre konfigureringen.

Hvis du ikke har et ikon for Internett-leverandøren på skrivebordet, eller hvis du vil sette opp en Internett-tilkobling med en annen Internettleverandør, følger du fremgangsmåten nedenfor.

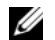

MERK: Hvis du ikke kan koble til Internett, kan du slå opp i Dell Technology Guide (teknologihåndbok). Hvis du har koblet deg til tidligere, kan tjenesten fra Internettleverandøren være nede. Kontakt Internettleverandøren for å kontrollere at tjenesten er tilgjengelig, eller prøv på nytt senere.

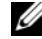

MERK: Ha ISP-informasjonen for hånden. Hvis du ikke har en Internett-leverandør, kan du prøve veiviseren for tilkobling til Internett.

# Microsoft® Windows Vista®operativsystem

- 1 Lagre og lukk eventuelle åpne filer, og avslutt alle åpne programmer.
- $\overline{\mathbf{z}}$  Klikk på Windows Vista Startknappen  $\leftrightarrow$  Kontrollpanel.
- 3 Under Nettverk og Internett klikker du Koble til Internett.
- 4 I vinduet Koble til Internett klikker du enten Bredbånd (PPPoE) eller Oppringt tilkobling, avhengig av hvordan du vil koble til:
	- •Velg Bredbånd for tilkobling via DSL. satellittmodem, kabel-TV-modem eller trådløsteknologien Bluetooth.
	- • Velg Oppringt tilkobling hvis du vil bruke et modem for oppringt tilkobling eller ISDN.
- MERK: Hvis du ikke vet hvilken type tilkobling du skal velge, klikker du Hjelp meg å velge eller tar kontakt med Internettleverandøren.
- 5 Følg anvisningene på skjermen, og bruk konfigureringsinformasjonen fra Internettleverandøren for å fullføre konfigureringen.

# <span id="page-18-0"></span>Overføre informasjon til en ny datamaskin

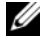

- MERK: Instruksjonene i denne delen gjelder bare datamaskiner med operativsystemet Windows Vista.
- 1Klikk Windows Vista Start-knappen og klikk deretter Overfør filer og innstillinger<sup>→</sup> Start Windows enkel overføring.
- $\overline{\mathbf{z}}$  I dialogboksen Brukerkontokontroll klikker du Fortsett.
- 3 Klikk Starte en ny overføring eller Fortsette en overføring som pågår.
- 4 Følg anvisningene i skjermbildet i veiviseren Windows Enkel overføring.

Hurtigoppsett

<span id="page-20-0"></span>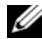

MERK: Tilbudene kan variere fra sted til sted. Hvis du vil ha mer informasjon om datamaskinens konfigurasjon, klikker du Start<sup>→</sup> Hjelp og støtte og velger alternativet for å vise informasjon om datamaskinen.

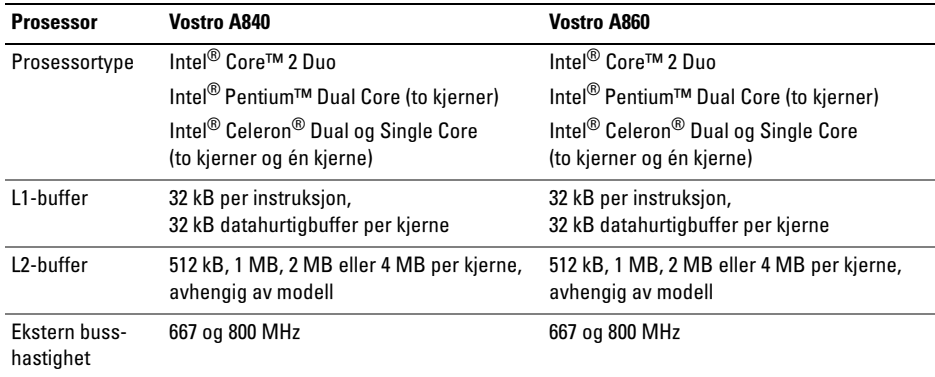

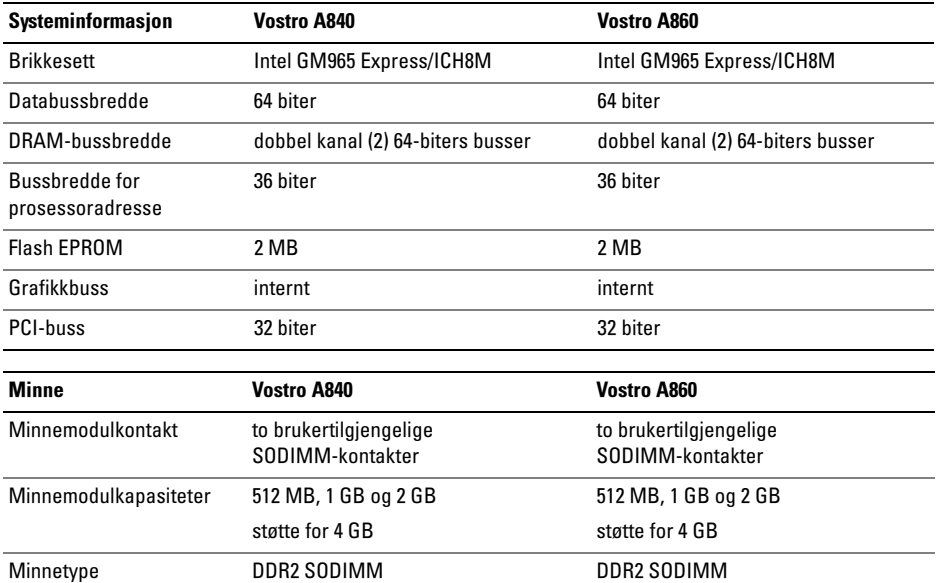

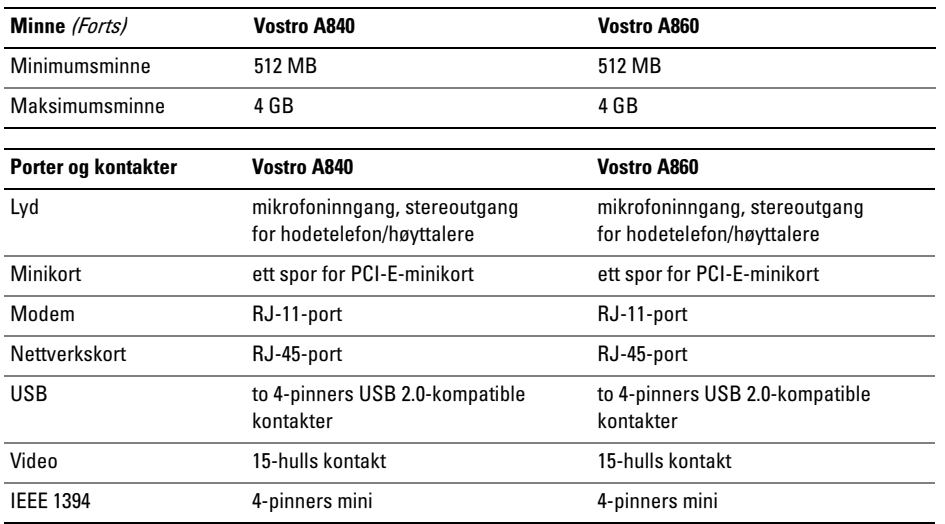

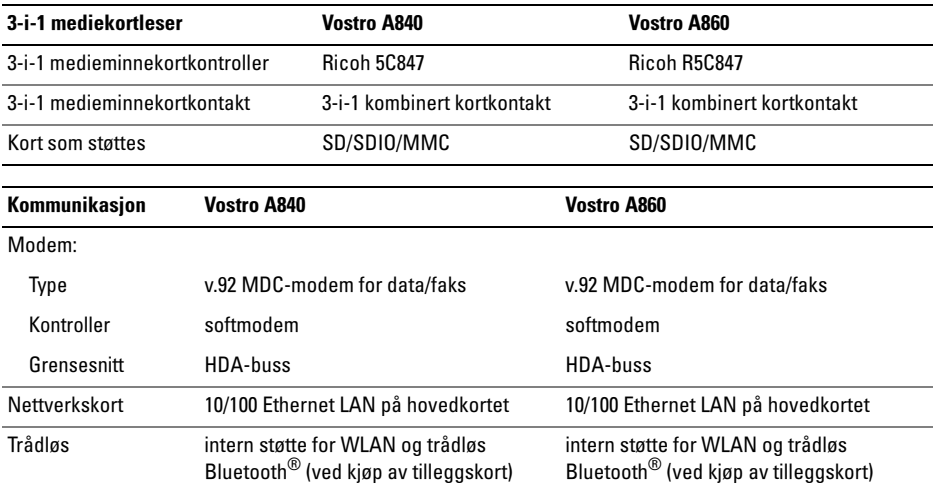

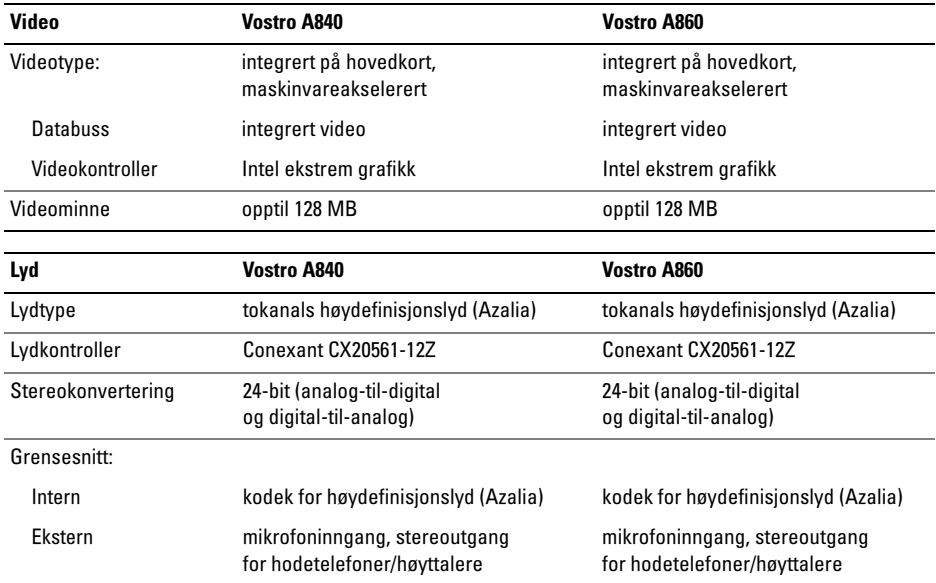

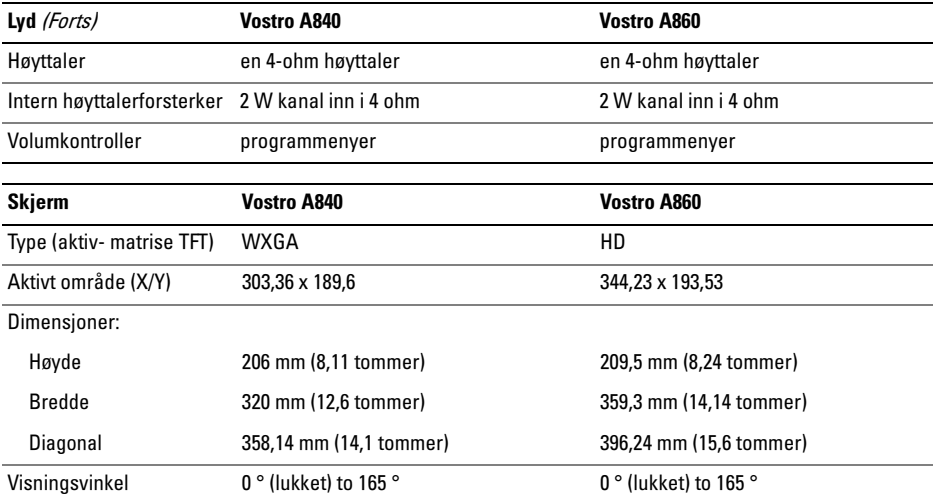

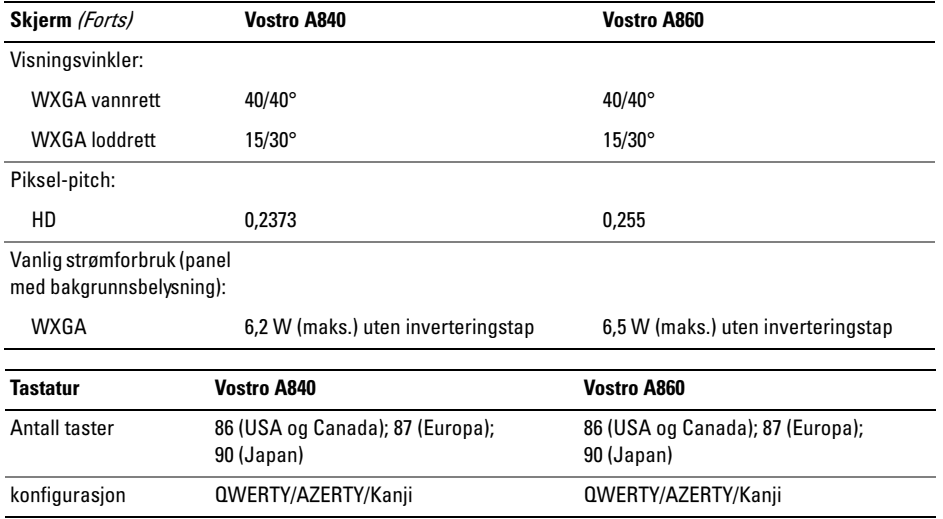

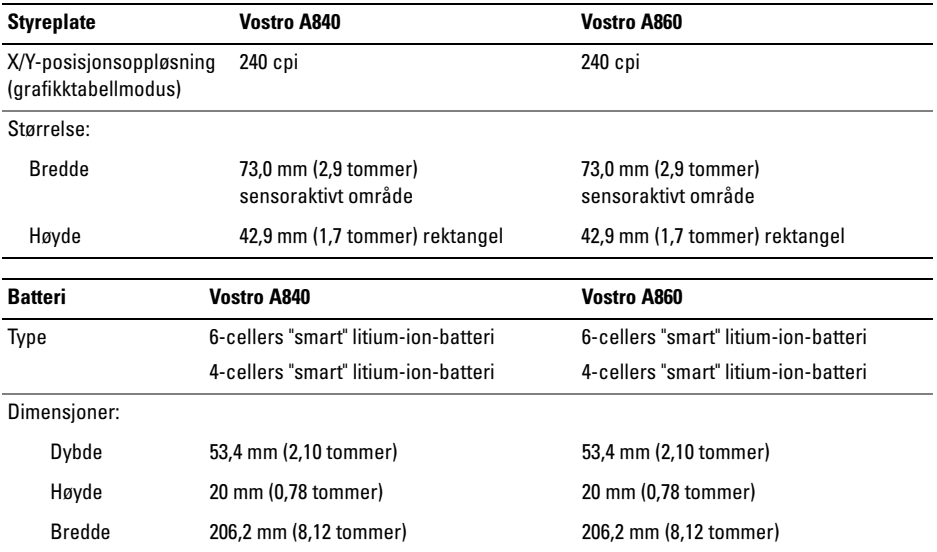

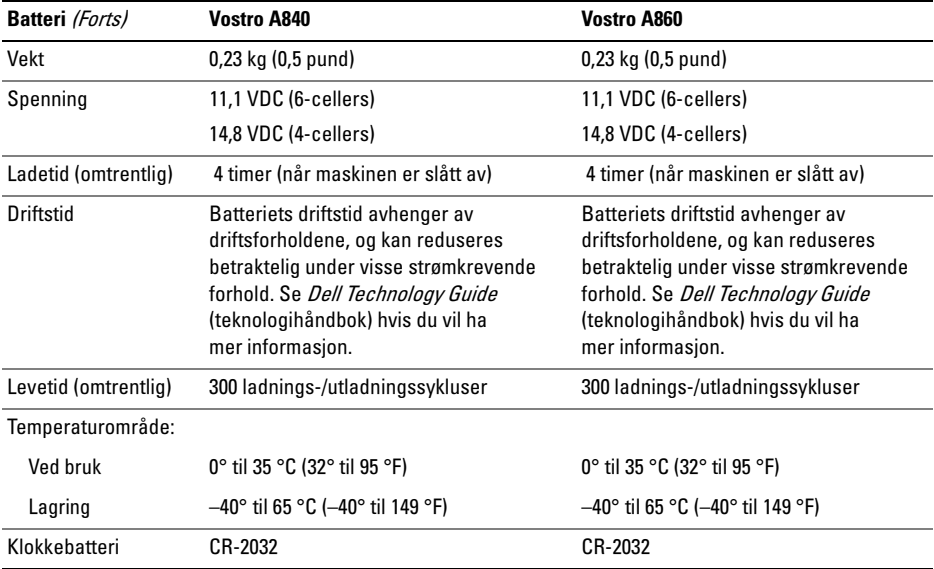

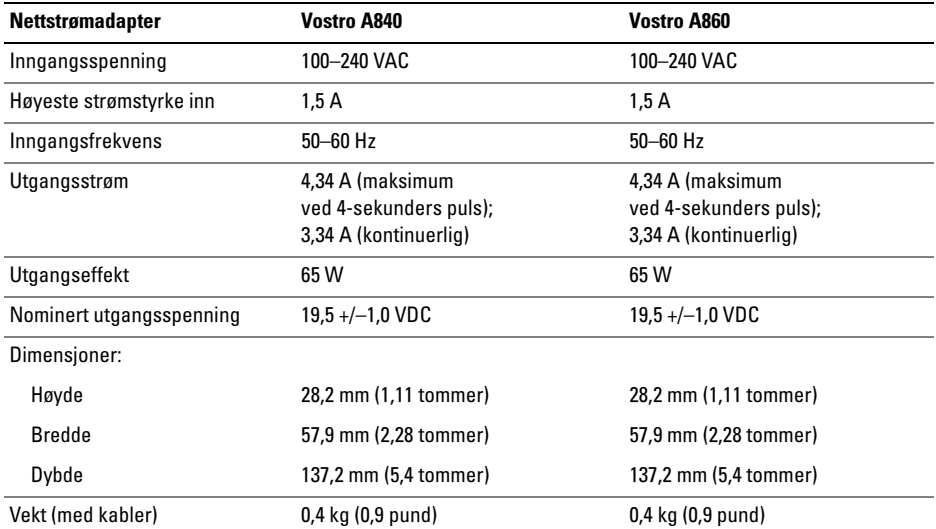

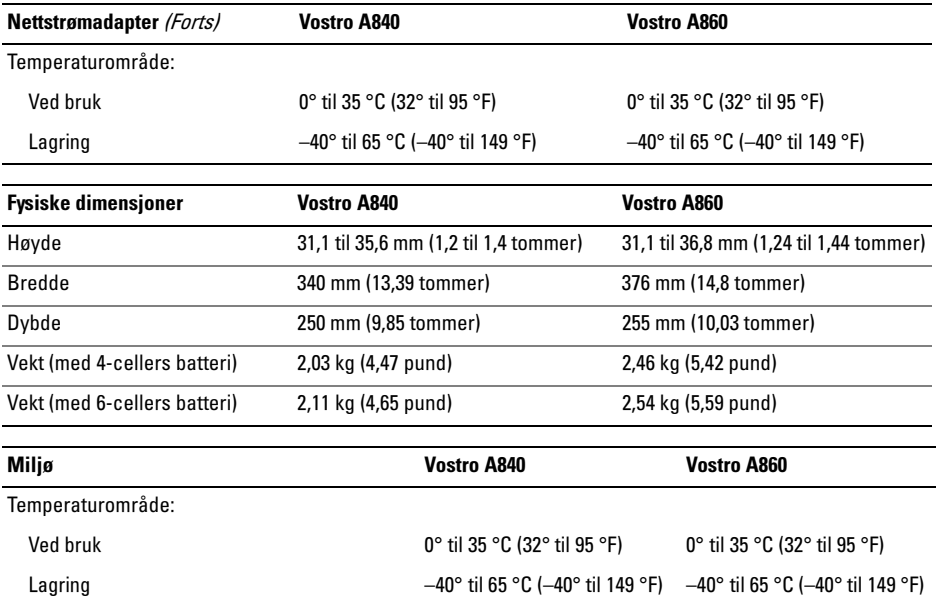

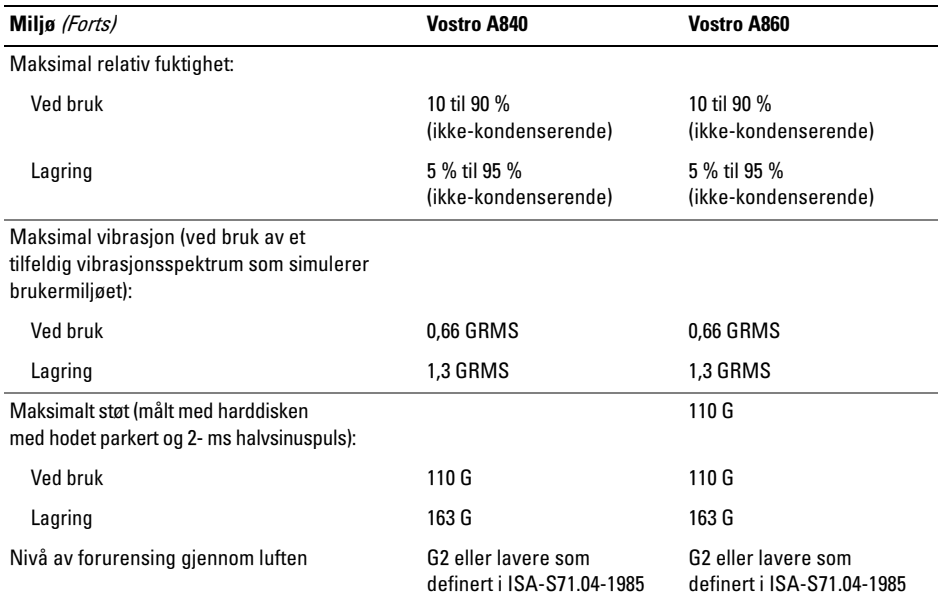

# <span id="page-32-0"></span>Feilsøking

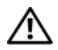

ADVARSEL: Koble alltid datamaskinen fra nettstrømmen før du åpner dekselet. Dette er for å unngå mulig elektrisk støt, kutt fra bevegelige vifteblad eller andre uventede skader.

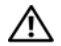

ADVARSEL: Før du arbeider inne i datamaskinen, må du lese sikkerhetsanvisningene som fulgte med datamaskinen. Hvis du vil ha mer informasjon om gode sikkerhetsrutiner, kan du gå til nettsiden for overholdelse av forskrifter på www.dell.com/regulatory\_compliance.

# <span id="page-32-1"></span>Feilmeldinger

Hvis meldingen ikke vises i listen, leser du dokumentasjonen for operativsystemet eller programmet du kjørte da meldingen ble vist.

AUXILIARY DEVICE FAILURE (FEIL MED HJELPEENHET) — Mulig feil med styreplaten eller den eksterne musen. Kontroller kabeltilkoblingen til en ekstern mus. Aktiver alternativet Pekeenhet i systemoppsettsprogrammet. Se *Servicehåndboken* på **support.dell.com** for å få mer informasjon. Hvis problemet ikke kan løses, kontakter du Dell (se ["Kontakte Dell" på](#page-72-1) side 73).

# **C**ache Disabled due to Failure (HURTIGBUFFER DEAKTIVERT PÅ GRUNN

 $AV FELL$ ) — Feil med det primære hurtigminnet som er innebygd i mikroprosessoren. Kontakt Dell (se ["Kontakte Dell" på](#page-72-1) side 73).

# OPTICAL DRIVE CONTROLLER FAILURE (FEIL VED OPTISK STASJONSKONTROLLER) —

Den optiske stasjonen reagerer ikke på kommandoer fra datamaskinen.

# DATA ERROR (DATAFEIL) —

Harddisken kan ikke lese dataene.

### DECREASING AVAILABLE MEMORY (REDUSERER TILGJENGELIG MINNE) —

Én eller flere minnemoduler kan være skadet eller feilplassert. Sett inn minnemodulene på nytt og bytt dem ut om nødvendig. Se Servicehåndboken på support.dell.com for å få mer informasjon.

### DISK C: FAILED INITIALIZATION(KUNNE IKKE INITIALISERES) —

Initialisering av harddisken mislyktes. Kjør harddisktestene i Dell Diagnostics (se ["Dell Diagnostics"](#page-43-1)  på [side](#page-43-1) 44).

# DRIVE NOT READY (STASJONEN ER IKKE

KLAR) — Operasjonen krever at det er en harddisk i sporet før den kan fortsette. Installer en harddisk i harddisksporet. Se Servicehåndboken på support.dell.com for å få mer informasjon.

#### ERROR READING PCMCIA CARD(FEIL VED LESING AV PCMCIA-KORT) -Datamaskinen kan ikke identifisere ExpressCard. Sett i kortet på nytt, eller prøv et annet kort. Se *Servicehåndboken* på support.dell.com for å få mer informasjon.

# EXTENDED MEMORY SIZE HAS CHANGED (STØRRELSEN PÅ UTVIDET MINNE ER

 $ENDRET$ ) — Minnemengden som er registrert i det faste minnet (NVRAM) samsvarer ikke med minnet som er installert i datamaskinen. Start datamaskinen på nytt. Hvis feilen oppstår igien, kan du kontakte Dell (se "Kontakte Dell" på [side](#page-72-1) 73).

### THE FILE BEING COPIED IS TOO LARGE FOR THE DESTINATION DRIVE (FILEN SOM KOPIERES ER FOR STOR FOR MÅLSTASJONEN) — Filen du prøver å kopiere er for stor for disken, eller disken er full. Prøv å kopiere filen til en annen disk eller bruk en disk med større kapasitet.

### **A** FILENAME CANNOT CONTAIN ANY OF THE FOLLOWING CHARACTERS (E<sup>T</sup> FILNAVN KAN IKKE INNEHOLDE FØLGENDE TEGN):

 $\setminus$  / : \* ? " < > | — Ikke bruk disse tegnene i filnavn.

# GATE A20 FAILURE (FEIL <sup>I</sup> PORT A20) —

En minnemodul kan være løs. Sett inn minnemodulene på nytt og bytt dem ut om nødvendig. Se *Servicehåndboken* på **support.dell.com** for å få mer informasjon.

# GENERAL FAILURE (GENERELL FEIL ) —

Operativsystemet kan ikke fullføre kommandoen. Meldingen etterfølges vanligvis av spesifikk informasjon som Printer out of paper (Skriveren er tom for papir). Gjør det som er nødvendig.

HARD-DISK DRIVE CONFIGURATION ERROR (KONFIGURASJONSFEIL <sup>I</sup> HARDDISKEN) — Datamaskinen kan ikke identifisere stasjonstypen. Slå av datamaskinen, ta ut harddisken (se Servicehåndboken på support.dell.com), og start datamaskinen fra mediet. Slå deretter av datamaskinen, sett i harddisken igjen, og start datamaskinen på nytt. Kjør harddisktestene i Dell Diagnostics (se ["Dell Diagnostics" på](#page-43-1) side 44).

# HARD-DISK DRIVE CONTROLLER FAILURE 0 (KONTROLLERFEIL MED HARDDISK) —

Harddisken svarer ikke på kommandoer fra datamaskinen. Slå av datamaskinen, ta ut harddisken (se Servicehåndboken på support.dell.com). og start datamaskinen fra mediet. Slå deretter av datamaskinen, sett i harddisken igjen, og start datamaskinen på nytt. Prøv en annen stasjon hvis problemet ikke kan løses. Kjør harddisktestene i Dell Diagnostics (se ["Dell Diagnostics" på](#page-43-1) side 44).

#### HARD-DISK DRIVE FAILURE (FEIL MED

HARDDISK) — Harddisken svarer ikke på kommandoer fra datamaskinen. Slå av datamaskinen, ta ut harddisken (se Servicehåndboken på support.dell.com), og start datamaskinen fra mediet. Slå deretter av datamaskinen, sett i harddisken igjen, og start datamaskinen på nytt. Prøv en annen stasjon hvis problemet ikke kan løses. Kjør harddisktestene i Dell Diagnostics (se ["Dell Diagnostics" på](#page-43-1) side 44).

### HARD-DISK DRIVE READ FAILURE (LESEFEIL MED HARDDISK) -

Harddisken kan være defekt. Slå av datamaskinen, ta ut harddisken (se Servicehåndboken på support.dell.com), og start datamaskinen fra mediet. Slå deretter av datamaskinen, sett i harddisken igjen, og start datamaskinen på nytt. Prøv en annen stasjon hvis problemet ikke kan løses. Kjør harddisktestene i Dell Diagnostics (se ["Dell Diagnostics" på](#page-43-1) side 44).

### INSERT BOOTABLE MEDIA (SETT INN OPPSTARTBART MEDIUM) — Operativsystemet prøver å starte fra et medium som ikke kan brukes til oppstart. Sett inn oppstartbare medier.

### INVALID CONFIGURATION INFORMATION-PLEASE RUN SYSTEM SETUP PROGRAM(UGYLDIG KONFIGURASJONSINFORMASJON – KJØR SYSTEMOPPSETTPROGRAM) — Informasjonen for systemkonfigurasjon samsvarer ikke med maskinvarekonfigurasjonen. Meldingen vises mest sannsynlig etter at en minnemodul
er installert. Rett opp de aktuelle alternativene i systemoppsettprogrammet. Se *Servicehåndboken* på support.dell.com for å få mer informasjon.

#### KEYBOARD CLOCK LINE FAILURE (FEIL MED TASTATURETS KLOKKELEDNING) —

Kontroller kabeltilkoblingen til eksterne tastaturer. Kjør Keyboard Controller-testen i Dell Diagnostics (se ["Dell Diagnostics" på](#page-43-0) side 44).

#### KEYBOARD CONTROLLER FAILURE (FEIL MED TASTATURKONTROLLER) —

Kontroller kabeltilkoblingen til eksterne tastaturer. Start datamaskinen på nytt, og unngå å trykke på tastaturet eller musen under oppstartsrutinen. Kjør Keyboard Controller-testen i Dell Diagnostics (se ["Dell Diagnostics" på](#page-43-0) side 44).

#### KEYBOARD DATA LINE FAILURE (FEIL MED TASTATURETS DATALEDNING) —

Kontroller kabeltilkoblingen til eksterne tastaturer. Kjør Keyboard Controller-testen i Dell Diagnostics (se ["Dell Diagnostics" på](#page-43-0) side 44).

### KEYBOARD STUCK KEY FAILURE (FEIL MED FASTKILT TAST PÅ

TASTATURET) — Kontroller kabeltilkoblingen for eksterne tastaturer. Start datamaskinen på nytt, og unngå å trykke på tastaturet eller taster under oppstartsrutinen. Kjør Keyboard Controller-testen i Dell Diagnostics (se ["Dell Diagnostics" på](#page-43-0) side 44).

## MEMORY ADDRESS LINE FAILURE A T ADDRESS, READ VALUE EXPECTING VALUE (FEIL MED MINNEADRESSELINJE VED ADRESSE, LESEVERDI FORVENTER VERDI) — Det kan være feil med en minnemodul, eller den er satt i på feil måte. Sett inn minnemodulene på nytt

og bytt dem ut om nødvendig. Se *Servicehåndboken* på support.dell.com for å få mer informasjon.

## MEMORY ALLOCATION ERROR

(MINNETILDELINGSFEIL ) — Det er uoverensstemmelse med programvaren du prøver å kjøre og operativsystemet, eller et annet program eller verktøy. Slå av datamaskinen, vent 30 sekunder og slå den deretter på igjen. Prøv å kjøre programmet på nytt. Se dokumentasjonen for programvaren hvis feilmeldingen fremdeles vises.

Feilsøking

#### **MEMORY DATA LINE FAILURE AT** ADDRESS, READ VALUE EXPECTING VALUE (FFIL I MINNEDATALINJE VED ADRESSE. LESEVERDI FORVENTER VERDI) — Det kan være feil med en minnemodul, eller den er satt i på feil måte. Sett inn minnemodulene på nytt og bytt dem ut om nødvendig. Se Servicehåndboken på support.dell.com for å få mer informasjon.

#### MEMORY DOUBLE WORD LOGIC FAILURE AT ADDRESS, READ VALUE EXPECTING VALUE (LOGIKKFEIL VED AKSESSERING AV DOBBELTORD I MINNET VED ADRESSE , LESEVERDI FORVENTER VERDI) — Det kan være feil med en minnemodul, eller den er satt i på feil måte. Sett inn minnemodulene på nytt og bytt dem ut om nødvendig. Se Servicehåndboken på support.dell.com for å få mer informasjon.

#### **M**EMORY ODD/EVEN LOGIC FAILURE AT ADDRESS, READ VALUE EXPECTING VALUE (MINNE ODDETALL/ PARTALL LOGISK SVIKT VED ADRESSE,

LESEVERDI FORVENTER VERDI) — Det kan være feil med en minnemodul, eller den er satt i på feil måte. Sett inn minnemodulene på nytt og bytt dem ut om nødvendig. Se Servicehåndboken på support.dell.com for å få mer informasjon.

#### **M**EMORY WRITE/READ FAILURE AT AD-DRESS, READ VALUE EXPECTING VALUE (FEIL VED SKRIVING/LESING AV MINNE, LESEVERDI FORVENTER VERDI) — Det kan være feil med en minnemodul, eller den er satt i på feil måte. Sett inn minnemodulene på nytt og bytt dem ut om nødvendig. Se *Servicehåndboken* på support.dell.com for å få mer informasjon.

#### NO BOOT DEVICE AVAILABLE (INGEN TILGJENGELIG OPPSTARTENHET) — Datamaskinen finner ikke harddisken. Hvis harddisken er oppstartsenheten, må du kontrollere at stasjonen er installert, sitter i på riktig måte og er partisjonert som en oppstartsenhet.

#### NO BOOT SECTOR ON HARD DRIVE (INGEN OPPSTARTSEKTOR PÅ HARDDISK) —

Mulig feil med operativsystemet. Ta kontakt med Dell (se ["Kontakte Dell" på](#page-72-0) side 73).

## NO TIMER TICK INTERRUPT (INGEN

TIDTAKERTIKK) — En brikke på hovedkortet kan være ødelagt. Kjør systemsettestene i Dell Diagnostics (se ["Dell Diagnostics" på](#page-43-0) side 44).

#### **N**OT ENOUGH MEMORY OR RESOURCES. EXIT SOME PROGRAMS AND TRY AGAIN(IKKE NOK MINNE ELLER RESSURSER. AVSLUTT NOEN PROGRAMMER,

OG PRØV PÅ NYTT) — Det er for mange åpne programmer. Lukk alle vinduer og åpne programmet du vil bruke.

#### OPERATING SYSTEM NOT FOUND (OPERATIVSYSTEMET BLE IKKE

FUNNET) — Sett tilbake harddisken (se *Servicehåndboken* på support.dell.com). Hvis problemet ikke kan løses, kontakter du Dell (se ["Kontakte Dell" på](#page-72-0) side 73).

## OPTIONAL ROM BAD CHECKSUM

(UGYLDIG KONTROLLSUM FOR ALTERNATIV

ROM) — Feil med alternativ ROM. Ta kontakt med Dell (se ["Kontakte Dell" på](#page-72-0) side 73).

### A REQUIRED .DLL FILE WAS NOT FOUND(E<sup>N</sup> NØDVENDIG .DLL- FIL BLE IKKE

**FUNNET) —** Programmet du forsøker å starte, mangler en viktig fil. Fjern programmet og installer det på nytt.

- 1 Klikk på Windows Vista Startknappen → Kontrollpanel→ Programmer→ Programmer og funksjoner.
- 2Velg programmet du vil fierne.
- 3Klikk Avinstaller.
- 4 Finn installeringsinstruksjoner i programdokumentasjonen, og installer programmet på nytt.

#### Feilsøking

## SECTOR NOT FOUND (FINNER IKKE

SEKTOR) — Operativsystemet finner ikke en sektor på harddisken. Det kan være en ødelagt sektor eller korrupt FAT på harddisken. Kjør feilsjekkingsverktøyet i Windows, for å kontrollere filstrukturen på harddisken. Se Hjelp og støtte i Windows for anvisninger (klikk Start→ Hielp og støtte). Hvis det er flere ødelagte sektorer, bør du sikkerhetskopiere data (hvis det er mulig), og deretter reformatere harddisken.

SEEK ERROR (SØKEFEIL) — Operativsystemet finner ikke et bestemt spor på harddisken.

#### SHUTDOWN FAILURE (FEIL VED

AVSLUTNING) — En brikke på hovedkortet kan være ødelagt. Kjør systemsettestene i Dell Diagnostics (se ["Dell Diagnostics" på](#page-43-0) side 44).

## TIME -O F -DAY CLOCK LOST POWER (TIDSURET <sup>I</sup> DATAMASKINEN

ER STOPPET) — Systemets konfigurasjonsinnstillinger er korrupt. Koble datamaskinen til nettstrøm for å lade batteriet. Hvis problemet ikke kan løses, kan du prøve å gjenopprette dataene ved å åpne systemoppsettsprogrammet og deretter avslutte programmet umiddelbart (se Servicehåndboken på support.dell.com). Hvis meldingen vises igjen, kontakter du Dell (se ["Kontakte Dell"](#page-72-0)  på [side](#page-72-0) 73).

#### TIME-OF-DAY CLOCK STOPPED (KLOKKEN ER STOPPET) — Myntcellebatteriet som støtter systemkonfigurasjonsinnstillingene må kanskje byttes ut. Koble datamaskinen til nettstrøm for å lade batteriet. Hvis problemet ikke kan løses, kontakter du Dell (se ["Kontakte Dell" på](#page-72-0) side 73).

#### TIME-O F -DAY NOT SET -PLEASE RUN THE SYSTEM SETUP PROGRAM(KLOKKESLETTET ELLER DATOEN ER IKKE INNSTILT- KJØR SYSTEM OPPSETT-

 $\texttt{PROGRAMMET)} \longrightarrow \text{Klokkeslettet eller datoen}$ som er lagret i systemoppsettprogrammet, samsvarer ikke med systemklokken. Korriger innstillingene for alternativene Dato og Klokkeslett. Se Servicehåndboken på support.dell.com for å få mer informasjon.

### TIMER CHIP COUNTER 2 FAILED(FEIL MED TELLER 2 FOR TIDTAKERBRIKKE) —

En brikke på hovedkortet kan være ødelagt. Kjør systemsettestene i Dell Diagnostics (se ["Dell Diagnostics" på](#page-43-0) side 44).

#### UNEXPECTED INTERRUPT IN PROTECTED MODE (UVENTET AVBRUDD <sup>I</sup> BESKYTTET

MODUS) — Tastaturkontrolleren kan være ødelagt, eller en minnemodul kan være løs. Kjør System Memory-testene og Keyboard Controllertesten i Dell Diagnostics (se ["Dell Diagnostics"](#page-43-0)  på [side](#page-43-0) 44).

#### X:\ IS NOT ACCESSIBLE. THE DEVICE IS NOT READY (X:\ ER IKKE TILGJENGELIG. ENHETEN ER IKKE KLAR) — Sett inn en disk i stasjonen og prøv på nytt.

#### WARNING: BATTERY IS CRITICALLY LOW (ADVARSEL: BATTERIET ER KRITISK

LAVT) — Batteriet er nesten utladet. Bytt batteriet, eller koble datamaskinen til nettstrøm. Alternativt kan du aktivere dvalemodus eller slå av datamaskinen.

#### Feilsøking

## Systemmeldinger

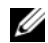

MERK: Hvis meldingen du fikk ikke vises i listen, leser du informasjonen i dokumentasjonen for operativsystemet eller programmet du brukte da meldingen oppstod.

ALERT! PREVIOUS ATTEMPTS AT BOOTING THIS SYSTEM HAVE FAILED A T CHECKPOINT [NNNN]. FOR HELP IN RESOLVING THIS PROBLEM, PLEASE NOTE THIS CHECKPOINT AND CONTACT DELL TECHNICAL SUPPORT (O<sup>B</sup> <sup>S</sup>! FEIL <sup>I</sup> KONTROLLPUNKT [NNNN] VED TIDLIGERE FORSØK PÅ OPPSTART AV DETTE SYSTEMET. NOTER DETTE KONTROLLPUNKTET OG TA KONTAKT MED DELL TECHNICAL SUPPORT (TEKNISK STØTTE) FOR Å FÅ HJELP TIL Å LØSE DETTE PROBLEMET) — Datamaskinen kunne ikke fullføre oppstartrutinen

tre ganger etter hverandre for den samme feilen (se ["Kontakte Dell" på](#page-72-0) side 73 for assistanse).

#### CMOS CHECKSUM ERROR (KONTROLLSUMFEIL <sup>I</sup> CMOS) — Mulig feil på hovedkort eller lite RTC-batteristrøm. Sett inn batteriet. Se Servicehåndboken på support.dell.com eller se ["Kontakte Dell" på](#page-72-0) side 73 for å få hjelp.

## CPU FAN FAILURE (FEIL MED CPU-

VIFTE ) — Svikt på prosessorvifte. Skift ut prosessorvifte. Se Servicehåndboken på support.dell.com.

## HARD-DISK DRIVE FAILURE (FEIL MED

HARDDISK) — Mulig harddisksvikt i løpet av harddisk POST. Sjekk kabler, skift ut harddisker eller se ["Kontakte Dell" på](#page-72-0) side 73 for assistanse.

#### HARD-DISK DRIVE READ FAILURE (LESEFEIL MED HARDDISK) - Mulig harddisksvikt i løpet av oppstarttest av harddisk (se ["Kontakte Dell" på](#page-72-0) side 73 for assistanse).

### KEYBOARD FAILURE (TASTATURFEIL) — Tastatursvikt eller tastaturkabelen er løs.

### NO BOOT DEVICE AVAILABLE (INGEN TILGJENGELIG OPPSTARTENHET) —

Ingen oppstartbar partisjon på harddisken, eller harddiskkabelen er løs, eller ingen oppstartbar enhet eksisterer.

- • Hvis harddisken er oppstartenheten din, må du sørge for at kablene er tilkoblet og at stasjonen er korrekt installert og partisjonert som en oppstartenhet.
- • Gå inn i systemoppsett og påse at oppstartsekvensinformasjonen er riktig, (se *servicehåndboken* på support.dell.com).

NO TIMER TICK INTERRUPT (INGEN TID-TAKERTIKK) — Mulig feil med en brikke på systemkortet eller feil med hovedkortet (se ["Kontakte Dell" på](#page-72-0) side 73 for å få hjelp).

#### USB OVER CURRENT ERROR (USB-OVER-STRØMSFEIL) — Frakoble USB-enheten. Bruk ekstern strømkilde for USB-enheten.

NOTICE – HARD DRIVE SELF MONITORING SYSTEM HAS REPORTEDTHAT A PARAMETER HAS EXCEEDED ITS NORMAL OPERATING RANGE. DELL RECOMMENDS THAT YOU BACK UP YOUR DATA REGULARLY. A PARAMETER OUT OF RANGE MAY OR MAY NOT INDICATE A POTENTIAL HARD DRIVE PROBLEM. (OBS! – HARDDISKENS SELV-OVERVÅKINGS SYSTEM HAR MELDT AT EN PARAMETER ER UTENFOR SITT NORMALE DRIFTSOMRÅDE.DELL ANBEFALER AT DU SIKKERHETSKOPIERER DATAENE DINE MEDJEVNE MELLOMROM. EN PARAMETER E R UTENFOR DRIFTSOMRÅDET BETYR KANSKJE ET MULIG HARDDISKPROBLEM.) — S.M.A.R.T-feil, mulig HDD-feil.

## Feilsøke programvareog maskinvareproblemer

Hvis en enhet ikke oppdages under konfigureringen av operativsystemet, eller den oppdages, men blir feilkonfigurert, kan du bruke feilsøkingsverktøyet for maskinvare til å løse inkompatibilitetsproblemet.

Slik starter du feilsøkingsverktøyet for maskinvare:

- 1Klikk Windows Vista Start-knappen og klikk Help and Support (Hjelp og støtte).
- $\overline{\mathbf{z}}$  Skriv hardware troubleshooter i søkefeltet og trykk på <Enter> for å starte søket.
- 3 I søkeresultatene velger du det alternativet som best beskriver problemet, og deretter gjennomføres resten av feilsøkingen.

## <span id="page-43-1"></span><span id="page-43-0"></span>Dell Diagnostics

ADVARSEL: Før du arbeider inne i datamaskinen, må du lese sikkerhetsanvisningene som fulgte med datamaskinen. Hvis du vil ha mer informasjon om gode sikkerhetsrutiner, kan du gå til nettsiden for overholdelse av forskrifter på www.dell.com/regulatory\_compliance.

## Når du skal bruke Dell Diagnostics

Hvis det oppstår et problem med datamaskinen, utfører du kontrollene under Maskinheng og programvareproblemer (se ["Låsing av maskinen og](#page-49-0)  [programvareproblemer" på](#page-49-0) side 50), og kjører Dell Diagnostics før du kontakter Dell for teknisk assistanse.

Vi anbefaler at du skriver ut disse veiledningene før du begynner.

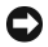

MERKNAD: Programmet Dell Diagnostics fungerer kun på Dell-maskiner.

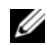

**MERK:** Dell *Drivers and Utilities*-mediet er tilleggsutstyr og leveres ikke med alle datamaskiner.

Se Servicehåndboken på support.dell.com for å gå inn i datamaskinens systemoppsett, og kontroller at enheten du vil teste vises i systemoppsettprogrammet og er aktiv.

Start Dell Diagnostics fra harddisken eller fra mediet for *Drivers and Utilities*.

## Starte Dell Diagnostics fra harddisken

MERK: Ta kontakt med Dell hvis datamaskinen ikke kan vise et skjermbilde.

- 1 Kontroller at datamaskinen er koblet til en stikkontakt som du vet er strømførende.
- 2Slå på (eller omstart) datamaskinen.

3 Når DELL™-logoen vises, trykker du på <F12> umiddelbart. Velg Diagnostics på oppstartsmenyen, og trykk <Enter>.

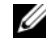

MERK: Hvis du venter for lenge slik at operativsystemlogoen vises, venter du til du ser skrivebordet i Microsoft® Windows®, og deretter slår du av maskinen og prøver på nytt.

- MERK: Hvis du får en melding om at ingen partisjon for diagnoseverktøy er funnet, kjører du Dell Diagnostics fra Drivers and Utilities-mediet.
- 4 Trykk en tast for å starte Dell Diagnostics fra partisjonen for diagnoseverktøy på harddisken, og følg anvisningene på skjermen.

## Starte Dell Diagnostics fra Dell Drivers and Utilities-mediet

- 1Sett inn *Drivers and Utilities*-mediet.
- 2 Slå av og start datamaskinen på nytt. Når DELL-logoen vises, trykker du umiddelbart F12.

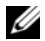

MERK: Hvis du venter for lenge slik at operativsystemlogoen vises, venter du til du ser skrivebordet i Microsoft® Windows®. Deretter slår du av maskinen og prøver på nytt.

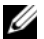

MERK: Det neste trinnet endrer startsekvensen bare for én gang. Neste gang datamaskinen startes, vil den startes ifølge enhetene som er angitt i systemoppsettprogrammet.

- 3 Når listen med oppstartenheter vises, markerer du CD/DVD/CD-RW og trykker <Enter>.
- 4 Velg Boot from CD-ROM (Start fra CD-ROM) fra menyen som vises, og trykk deretter <Enter>.
- 5 Tast 1 for å åpne CD-menyen, og trykk <Enter> for å fortsette.
- 6 Velg Run the 32 Bit Dell Diagnostics (Kjør 32-biters Dell Diagnostics) fra den nummererte listen. Hvis listen inneholder flere versjoner, velger du den som passer for din datamaskin.
- 7 Når hovedmenyen i Dell Diagnostics vises, velger du testen du vil kjøre, og følger instruksjonene på skjermen.

## <span id="page-46-0"></span>Feilsøkingstips

Tipsene nedenfor kan være nyttige når du skal feilsøke maskinen:

- • Hvis du la til eller fjernet en del eller komponent rett før problemet oppstod, bør du kontrollere at komponenten er riktig installert eller avinstallert (se Servicehåndboken på support.dell.com).
- • Hvis en enhet ikke fungerer, kontrollerer du at den er koblet til på riktig måte.
- • Hvis du ser en feilmelding på skjermen, skriver du ned den nøyaktige ordlyden i meldingen. Meldingen kan hjelpe kundestøttepersonalet å finne og løse problemet/problemene.
- • Hvis du får en feilmelding i et program, slår du opp i dokumentasjonen for programmet.
- 

MERK: Prosedyrene i dette dokumentet ble skrevet for standardvisningen i Windows, så det er mulig de ikke gjelder hvis du har innstilt Dell-datamaskinen på visningen for Windows Classic.

## Strømproblemer

ADVARSEL: Før du arbeider inne i datamaskinen, må du lese sikkerhetsanvisningene som fulgte med datamaskinen. Hvis du vil ha mer informasjon om gode sikkerhetsrutiner, kan du gå til nettsiden for overholdelse av forskrifter på www.dell.com/regulatory\_compliance.

#### HVIS STRØMLAMPEN IKKE LYSER —

Maskinen er enten avslått eller den får ikke strøm.

- • Koble til strømledningen på nytt, både bak på maskinen og til strømuttaket.
- • Forsøk å koble til strøm uten å benytte grenuttak, skjøteledninger eller andre spenningsvernenheter for å kontrollere om maskinen lar seg slå på.
- • Kontroller at grenuttak som benyttes er satt inn i et strømuttak og er skrudd på.
- • Test stikkontakten med en annen enhet, for eksempel en lampe, for å kontrollere at den fungerer.

Feilsøking

• Kontroller at hovedstrømkabelen og frontpanelkabelen er riktig koblet til hovedkortet (se Servicehåndboken på support.dell.com).

#### HVIS STRØMLAMPEN LYSER BLÅTT OG DATAMASKINEN IKKE GIR RESPONS —

•Kontroller at skjermen er tilkoblet og slått på.

#### HVIS STRØMLAMPEN BLINKER BLÅTT —

Maskinen er i ventemodus. Trykk en tast på tastaturet, flytt på musen eller trykk på strømknappen for å avslutte ventemodus.

#### HVIS STRØMLAMPEN BLINKER GULT —

Datamaskinen mottar elektrisk strøm, en enhet kan være ødelagt eller satt i på feil måte.

- • Ta ut alle minnemoduler og sett dem deretter tilbake (se Servicehåndboken på support.dell.com).
- • Ta ut alle utvidelseskort, inkludert grafikkort, og sett dem deretter tilbake (se Service*håndboken* på **support.dell.com**).

#### HVIS STRØMLAMPEN LYSER GULT —

Det er et strømproblem, en enhet kan være ødelagt eller satt i på feil måte.

- • Kontroller at prosessorens strømkabel er ordentlig koblet til strømtilkoblingen på hovedkortet (se Servicehåndboken på support.dell.com).
- • Kontroller at hovedstrømkabelen og frontpanelkabelen er ordentlig koblet til hovedkortet (se Servicehåndboken på support.dell.com).

F JERN INTERFERENS — Noen mulige årsaker til interferens er:

- •Skjøteledninger for strøm, tastatur og mus.
- • For mange enheter koblet til samme grenuttak.
- • Flere grenuttak er koblet til den samme stikkontakten.

## Minneproblemer

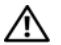

ADVARSEL: Før du arbeider inne i datamaskinen, må du lese sikkerhetsanvisningene som fulgte med datamaskinen. Hvis du vil ha mer informasjon om gode sikkerhetsrutiner, kan du gå til nettsiden for overholdelse av forskrifter på www.dell.com/regulatory\_compliance.

### HVIS DU FÅR EN MELDING OM AT DET IKKE ER TILSTREKKELIG MINNE —

- • Lagre og lukk alle åpne filer og avslutt alle åpne programmer som du ikke bruker, for å se om dette løser problemet.
- • I programvaredokumentasjonen finner du minimumskravene til minne. Sett eventuelt inn ekstra minne (se Servicehåndboken på support.dell.com).
- • Ta ut og sett inn minnemodulene på nytt (se Servicehåndboken på support.dell.com) for å kontrollere at datamaskinen kommuniserer med minnet.
- • Kjør programmet Dell Diagnostics (se under ["Dell Diagnostics" på](#page-43-0) side 44).

#### Hvis du opplever andre MINNEPROBLEMER—

- • Ta ut og sett inn minnemodulene på nytt (se Servicehåndboken på support.dell.com) for å kontrollere at datamaskinen kommuniserer med minnet.
- • Påse at du følger retningslinjene for minneinstallasion (se Servicehåndboken på support.dell.com).
- • Kontroller at minnetypen du bruker støttes av maskinen. Flere opplysninger om hvilken minnetype som støttes av maskinen finner du i ["Minne" på](#page-21-0) side 22.
- • Kjør programmet Dell Diagnostics (se under ["Dell Diagnostics" på](#page-43-0) side 44).

## <span id="page-49-0"></span>Låsing av maskinen og programvareproblemer

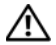

ADVARSEL: Før du arbeider inne i datamaskinen, må du lese sikkerhetsanvisningene som fulgte med datamaskinen. Hvis du vil ha mer informasjon om gode sikkerhetsrutiner, kan du gå til nettsiden for overholdelse av forskrifter på www.dell.com/regulatory\_compliance.

### Maskinen starter ikke

#### KONTROLLER AT STRØMKABELEN ER ORDENTLIG KOBLET TIL MASKINENOG TIL STIKKONTAKTEN.

### Maskinen reagerer ikke

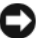

MERKNAD: Du kan miste data hvis du ikke klarer å slå av maskinen via operativsystemet.

SLÅ AV MASKINEN — Hvis maskinen ikke reagerer når du trykker på en tast på tastaturet eller flytter på musen, trykker du på på/av-knappen i minst 8-10 sekunder (til maskinen slår seg av). Deretter starter du maskinen på nytt.

## Et program slutter å reagere

### AVSLUTT PROGRAMMET —

- 1 Trykk <Ctrl><Shift><Esc> samtidig for å få tilgang til Oppgavebehandling, og klikk kategorien Programmer.
- 2Velg programmet som ikke reagerer, og klikk Avslutt oppgave.

### Et program krasjer gjentatte ganger

MERK: De fleste programmer leveres med installeringsinstruksjoner, enten i dokumentasjonen eller på en CD eller DVD.

LE S DOKUMENTASJONEN FOR PROGRAMMET— Hvis det er nødvendig, avinstallerer du programmet og installerer det på nytt.

## Et program er utviklet for et eldre Windows<sup>®</sup> Windows<sup>®</sup>-operativsystem

### KJØR VEIVISER FOR PROGRAM-KOMPATIBILITET—

Veiviseren for programkompatibilitet konfigurerer et program slik at det kjører i et miljø som ligner på et operativsystem som ikke er Windows Vista.

- 11 Klikk Start M→ Kontrollpanel→ Programmer→ Bruke et eldre program med denne versjonen av Windows.
- $\overline{\mathbf{z}}$ I velkomstvinduet klikker du på Neste.
- 3Følg anvisningene på skjermen.

## Et ensfarget blått skjermbilde vises

**SLÅ AV MASKINEN** — Hvis maskinen ikke reagerer når du trykker på en tast på tastaturet eller flytter på musen, trykker du på på/av-knappen i minst 8-10 sekunder (til maskinen slår seg av). Deretter starter du maskinen på nytt.

## Andre programvareproblemer

### **L**ES DOKUMENTASJONEN FOR PROGRAMVAREN ELLER KONTAKT PROGRAMVARE PRODUSENTEN ANGÅENDE FEILSØKINGSINFORMASJON—

• Kontroller at programmet er kompatibelt med operativsystemet på datamaskinen.

#### Feilsøking

- • Kontroller at datamaskinen overholder minimumskravene til maskinvare for å kunne kjøre programvaren. Du finner flere opplysninger i programvaredokumentasjonen.
- • Kontroller at programmet er installert og konfigurert på riktig måte.
- • Kontroller at enhetsdriverne ikke er i konflikt med programmet.
- • Hvis det er nødvendig, avinstallerer du programmet og installerer det på nytt.

#### TA UMIDDELBART SIKKERHETSKOPIER AV FILENE DINE

- • Bruk et virusprogram for å sjekke harddisken, CD-er eller DVD-er.
- • Lagre og lukk eventuelle åpne filer eller programmer og slå av maskinen via Start-menyen.

## Dell Technical Update-tjenesten

Dell Technical Update-tjenesten gir proaktive meldinger per e-post om programvare- og maskinvareoppdateringer for datamaskinen. Tjenesten er gratis og kan tilpasses med hensyn til innhold, format og hvor ofte du mottar meldinger.

Du kan melde deg på Dell Technical Updatetjenesten ved å gå til support.dell.com/ technicalupdate.

## Dells kundestøttesenter

Dells kundestøttesenter hjelper deg med å finne tjenesten, støtten og den systemspesifikke informasjonen du trenger. Hvis du vil vite mer om Dells kundestøttesenter og tilgjengelige brukerstøtteverktøy, kan du klikke kategorien Tjenester på support.dell.com.

Klikk -ikonet i oppgavelinjen for å kjøre programmet. Hjemmesiden har koblinger til:

- • Selvhjelp (Feilsøking, Sikkerhet, Systemytelse, Nettverk/Internett, Sikkerhetskopiering/Gjenoppretting og Windows Vista)
- • Varsling (meldinger for teknisk brukerstøtte som er relevante for datamaskinen)
- • Hjelp fra Dell (teknisk brukerstøtte fra DellConnect™, kundeservice, opplæring og veiledning, praktisk hjelp fra Dell on Call og sikkerhetsoppdatering på Internett via Online Scan med PCCheckUp)
- • Om systemet (Systemdokumentasjon, Garantiopplysninger, Systeminformasjon, Oppgraderinger og Tilbehør)

Øverst på hjemmesiden for Dells kundestøttesenter vises systemets modellnummer sammen med servicemerket og ekspresservicekoden.

Slå opp i Dell Technology Guide (teknologihåndbok) for mer informasjon om Dells kundestøttesenter. Tilgiengelig i Windows Hjelp og støtte (Start→ Hielp og støtte) og på nettstedet for Dell-støtte: support.dell.com.

#### Feilsøking

# Installere programvare på nytt

## **Drivere**

## Identifisere drivere

Hvis det oppstår et problem med en enhet, må du finne ut om driveren er kilden til problemet. Om nødvendig, må du oppdatere driveren.

- 1Klikk Windows Vista™ Start-knappen og høyreklikk Datamaskin.
- 2Klikk Egenskaper→ Enhetsbehandling.

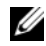

MERK: Vinduet Brukerkontokontrollvises eventuelt. Hvis du er administrator på datamaskinen, klikker du Fortsett. Hvis ikke, tar du kontakt med administratoren for å fortsette.

Bla nedover listen for å se om noen av enhetsikonene er merket med et utropstegn (en gul sirkel med et [!]).

Hvis utropstegnet står ved siden av enhetsnavnet, må du kanskje installere driveren på nytt eller installere en ny driver (se ["Installere drivere og](#page-54-0)  [verktøy på nytt" på](#page-54-0) side 55).

## <span id="page-54-0"></span>Installere drivere og verktøy på nytt

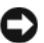

MERKNAD: På webområdet Dell Support på support.dell.com og på *Drivers and Utilities*mediet ditt finner du godkjente drivere for Dell™-datamaskiner. Hvis du installerer drivere fra andre kilder, er det ikke sikkert at datamaskinen kommer til å fungere som den skal.

## <span id="page-55-1"></span>Gå tilbake til en tidligere versjon av enhetsdriveren

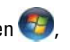

- 1Klikk Windows Vista Start-knappen og høyreklikk Datamaskin.
- $\overline{\mathbf{z}}$ Klikk Egenskaper→ Enhetsbehandling.

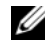

- **MERK:** Vinduet Brukerkontokontroll vises eventuelt. Hvis du er administrator på datamaskinen, klikker du Fortsett. Hvis ikke, tar du kontakt med administratoren for å åpne Enhetsbehandling.
- 3 Høyreklikk på enheten den nye driveren ble installert for, og klikk Egenskaper.
- 44 Klikk kategorien Drivere → Rull tilbake driver.

Hvis Rull tilbake driver ikke løser problemet, bruker du Systemgjenoppretting (se ["Gjenopprette](#page-57-0)  [operativsystemet" på](#page-57-0) side 58) for å tilbakestille datamaskinen til samme driftstilstand den hadde før du installerte den nye driveren.

## Bruke mediet for Drivers and Utilities

Hvis du ikke klarer å løse problemet ved å bruke Rull tilbake driver eller Systemgjenoppretting (se ["Gjenopprette operativsystemet" på](#page-57-0) side 58), kan du installere driveren på nytt fra *Drivers* and Utilities-mediet.

1 Når Windows-skrivebordet vises, setter du inn *Drivers and Utilities*-mediet

Hvis dette er første gangen du bruker mediene med *Drivers and Utilities*, går du til [punkt](#page-55-0) 2. Hvis ikke, gå til [punkt](#page-56-0) 5.

- <span id="page-55-0"></span>2Når installasjonsprogrammet på Drivers and Utilities-mediet starter, følger du anvisningene på skjermen.
	-

MERK: Som regel startes programmet Drivers and Utilities automatisk. Hvis det ikke gjør det, starter du Windows Explorer, klikker katalogen for mediestasjonen for å vise medieinnholdet og deretter dobbeltklikker filen autorcd.exe.

- $\mathbf{a}$  Når vinduet InstallShield-veiviseren er fullført vises, tar du ut *Drivers and Utilities*mediet og klikker Fullfør for å starte datamaskinen på nytt.
- 4 Når Windows-skrivebordet vises, setter du ii *Drivers and Utilities*-mediet på nytt.
- <span id="page-56-0"></span>5 På skjermen Velkommen, Dell-systemeier klikker du Neste.
	- MERK: Drivers and Utilities-mediet viser bare drivere for maskinvare som var installert på datamaskinen ved levering. Hvis du har installert ekstra maskinvare, er det mulig at driverne for den nye maskinvaren ikke vises. Hvis disse driverne ikke vises, avslutter du programmet Drivers and Utilities. Se dokumentasionen som fulgte med enheten angående informasjon om drivere.

Det vises en melding om at *Drivers and* Utilities-mediet søker etter maskinvare på datamaskinen.

Driverne som brukes av datamaskinen, vises automatisk i vinduet My Drivers – The ResourceCD has identified these components in your system (Mine drivere – ResourceCD har identifisert disse komponentene i systemet).

6 Klikk driveren du vil installere på nytt, og følg deretter anvisningene på skjermen.

Hvis en bestemt driver ikke er oppført, er ikke denne driveren nødvendig for operativsystemet.

### Installere drivere på nytt manuelt

Gjør følgende etter at du har pakket ut driverfilene til harddisken, som beskrevet i den forrige delen:

- 1Klikk Windows Vista Start-knappen og høyreklikk Datamaskin.
- 2Klikk Egenskaper→ Enhetsbehandling.

Installere programvare på nytt

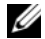

- MERK: Vinduet Brukerkontokontrollvises eventuelt. Hvis du er administrator på datamaskinen, klikker du Fortsett. Hvis ikke, tar du kontakt med administratoren for å åpne Enhetsbehandling.
- 3 Dobbeltklikk på den typen enhet du vil installere en driver for (for eksempel Lyd eller Video).
- 4 Dobbeltklikk navnet på enheten du vil installere en driver for.
- 5**5** Klikk kategorien Driver  $\rightarrow$  Oppdater driver $\rightarrow$ Søk på datamaskinen etter driverprogramvare.
- 6 Klikk Bla gjennom og gå til stedet der du kopierte driverfilene tidligere.
- 7 Når du ser navnet på den riktige driveren, klikker du navnet på driveren→ OK→ Neste.
- 8Klikk Fullfør, og start maskinen på nytt.

## <span id="page-57-0"></span>Gjenopprette operativsystemet

Du kan gjenopprette operativsystemet på følgende måter:

- • Systemgjenoppretting i Microsoft Windows tilbakestiller datamaskinen til en tidligere driftstilstand uten å påvirke datafilene. Bruk Systemgjenoppretting som førstevalg for å gjenopprette operativsystemet og beholde datafiler.
- • Hvis du mottok et operativsystemmedium sammen med datamaskinen, kan du bruke dette til å gjenopprette operativsystemet. Hvis du bruker operativsystemmediet, slettes også alle data på harddisken. Bruk bare platen hvis Systemgjenoppretting ikke løste problemene med operativsystemet.

## <span id="page-58-0"></span>Bruke Microsoft® Windows® Systemgjenoppretting

Windows-operativsystemene har et Systemgjenoppretting-alternativ, som gir mulighet til å tilbakestille datamaskinen til en tidligere driftstilstand (uten at det innvirker på datafiler) hvis endringer med maskinvaren, programvaren eller andre systeminnstillinger har satt datamaskinen i en uønsket driftstilstand. Eventuelle endringer som Systemgjenoppretting gjør med datamaskinen, er fullt reversible.

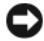

MERKNAD: Foreta regelmessig sikkerhetskopiering av datafilene. Systemgjenoppretting overvåker eller gjenoppretter ikke datafilene.

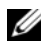

MERK: Framgangsmåtene i dette dokumentet ble skrevet for standardvisningen i Windows så det er mulig den er forskjellig hvis du har innstilt Dell™ datamaskinen på visningen for Windows Classic.

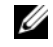

MERK: Velg klassisk Windows-visning på Dell™-datamaskinen.

## Starte Systemgjenoppretting

- 1Klikk Start **.**
- $\overline{\mathbf{z}}$  Skriv System Restore (systemgjenoppretting) i søkefeltet, og trykk <Enter>.

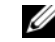

MERK: Vinduet Brukerkontokontrollvises eventuelt. Hvis du er administrator på datamaskinen, klikker du på Fortsett. Ellers tar du kontakt med administratoren for å fortsette den ønskede handlingen.

3 Klikk Neste, og følg resten av anvisningene på skjermen.

Hvis Systemgjenoppretting ikke løste problemet, kan du angre den siste systemgjenopprettingen (se ["Angre den siste systemgjenopprettingen"](#page-59-0)  på [side](#page-59-0) 60).

## <span id="page-59-0"></span>Angre den siste systemgjenopprettingen

MERKNAD: Før du angrer den siste systemgjenopprettingen, må du lagre og lukke alle åpne filer og avslutte alle åpne programmer. Du må ikke endre, åpne eller slette noen filer eller programmer før systemgjenopprettingen er fullført.

- 1Klikk Start **14**
- $\overline{\mathbf{z}}$  Skriv System Restore (systemgjenoppretting) i søkefeltet, og trykk <Enter>.
- 3Klikk Angre siste gjenoppretting, og klikk Neste.

## Bruke mediet med operativsystemet

## Før du begynner

Hvis du vurderer å installere Windows-operativsystemet på nytt for å rette et problem med en nylig installert driver, bør du først prøve funksjonen for tilbakerulling av enhetsdrivere i Windows. Se ["Gå tilbake til en tidligere versjon av enhets](#page-55-1)[driveren" på](#page-55-1) side 56. Hvis tilbakerulling av enhetsdriver ikke løser problemet, kan du bruke Microsoft Windows Systemgjenoppretting til å sette operativsystemet tilbake til tilstanden det hadde før du installerte den nye enhetsdriveren. Se ["Bruke](#page-58-0)  Microsoft® Windows® [Systemgjenoppretting"](#page-58-0)  på [side](#page-58-0) 59.

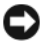

MERKNAD: Sikkerhetskopier alle datafiler på den primære harddisken før du foretar installasionen. Når det gjelder vanlige harddiskkonfigurasjoner, er hovedharddisken den første stasjonen som registreres av datamaskinen.

Hvis du skal installere Windows på nytt, trenger du operativsystemmediet fra Dell™ og Dell Drivers and Utilities-mediet.

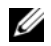

**MERK:** Dells medium for *Drivers and Utilities* inneholder driverne som ble installert da datamaskinen ble satt sammen. Bruk Dells medium for Drivers and Utilities til å laste inn driverne du trenger. Det kan hende at Drivers and Utilities-mediet og operativsystemmediet fra Dell ikke leveres sammen med datamaskinen, avhengig av regionen du bestilte datamaskinen din i eller om du ba om dette mediet.

## Installere Windows på nytt

Det kan ta 1 til 2 timer å installere det på nytt. Etter at du har reinstallert operativsystemet, må du også reinstallere enhetsdriverne, virusprogrammet og annen programvare.

- 1 Lagre og lukk eventuelle åpne filer og avslutt alle åpne programmer.
- 2Sett i platen med operativsystemet.
- 3 Hvis meldingen Install Windows (Installere Windows) vises, klikker du Avslutt.
- 4Start datamaskinen på nytt.

Når DELL-logoen vises, trykker du umiddelbart på F12.

- MERK: Hvis du venter for lenge slik at operativsystemlogoen vises, venter du til du ser skrivebordet i Microsoft $^\circledR$ Windows®. Deretter slår du av maskinen og prøver på nytt.
- 
- MERK: Det neste trinnet endrer startsekvensen bare for én gang. Neste gang startes datamaskinen i henhold til stasjonene som er spesifisert i systemkonfigurasjonprogrammet.
- 5 Når listen med oppstartenheter vises, merker du CD/DVD/CD-RW Drive og trykker <Enter>.
- 6 Trykk på en hvilken som helst tast for å starte opp fra CD-ROM, og følg instruksjonene på skjermen for å fullføre installasjonen.

Installere programvare på nytt

# Finne informasjon

Ø

MERK: Noen funksjoner eller medier kan være tilleggsutstyr og leveres muligens ikke med maskinen. Noen funksjoner og medier kan være utilgjengelige i enkelte land.

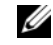

 $\mathscr U$  MERK: Flere opplysninger kan følge med maskinen.

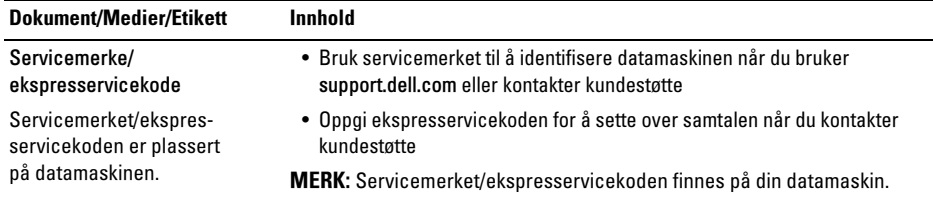

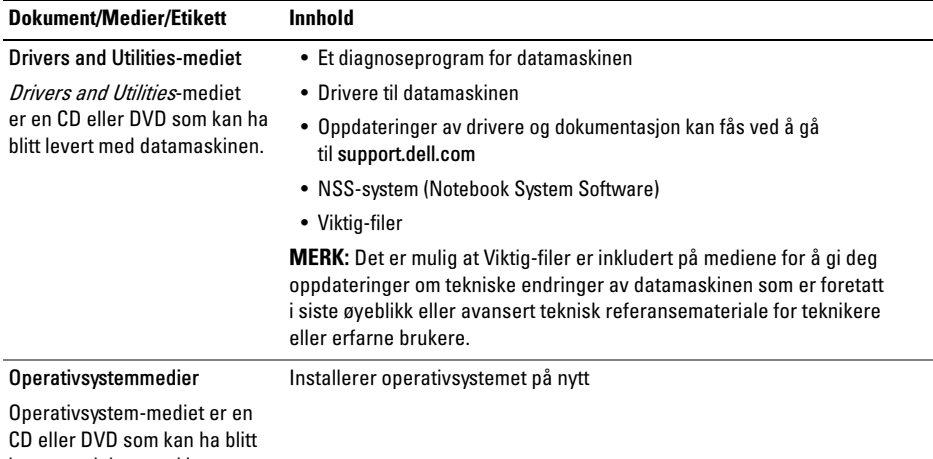

levert med datamaskinen.

#### Finne informasjon

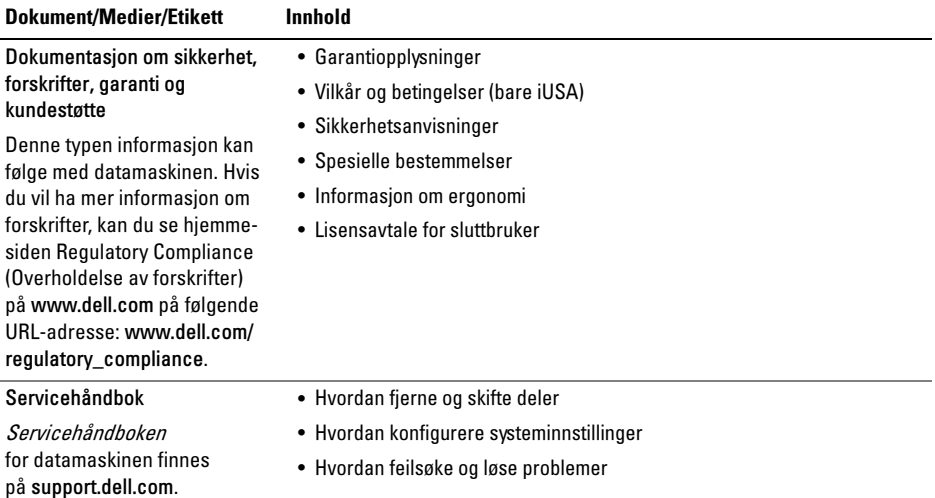

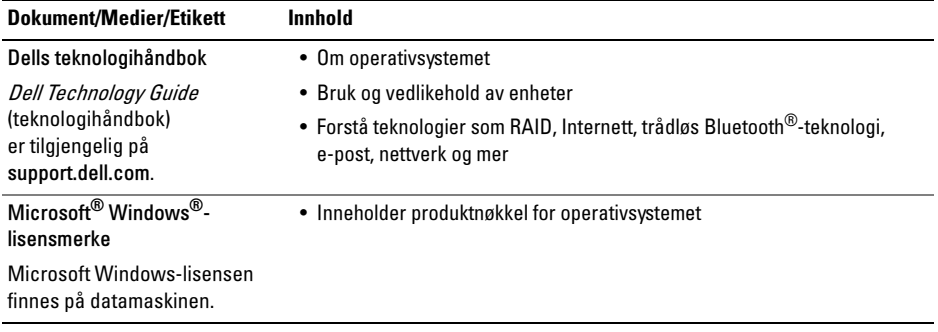

# Få hjelp

## Få assistanse

ADVARSEL: Hvis du må ta av datamaskindekslet, må du først koble datamaskinens strøm- og modemkabler fra alle strømuttak. Følg sikkerhetsinstruksjonene som ble levert med datamaskinen.

Hvis du støter på problemer med datamaskinen, kan du utføre følgende trinn for å diagnostisere og feilsøke problemet:

- 1 Se ["Feilsøkingstips" på side](#page-46-0) 47 for informasjon og prosedyrer som gjelder det aktuelle problemet du har med datamaskinen.
- 2 Se ["Dell Diagnostics" på side](#page-43-1) 44 for framgangsmåter for hvordan du kjører Dell Diagnostics.
- 3 Fyll ut ["Diagnosesjekkliste" på side](#page-71-0) 72.
- 4 Bruk Dells omfattende tilbud av elektroniske tjenester som er tilgjengelige på Dell Support (support.dell.com), for å få hjelp til installasjon og feilsøking. Se ["Internett](#page-67-0)[tjenester" på side](#page-67-0) 68 for en mer omfattende liste over Dell Support på Internett.
- 5 Hvis fremgangsmåten over ikke har løst problemet, kan du se ["Kontakte Dell" på](#page-72-1)  [side](#page-72-1) 73.

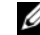

MERK: Ring Dell Support fra en telefon nær datamaskinen du har problemer med slik at kundestøttemedarbeiderne kan hjelpe deg med å løse problemet.

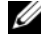

MERK: Dells system med ekspresservicekode er ikke tilgjengelig i alle land.

Få hjelp

Oppgi ekspresservicekoden når du blir bedt om det gjennom Dells automatiske telefonsystem slik at samtalen kan dirigeres direkte til riktig støttepersonell. Hvis du ikke har en ekspresservicekode, åpner du mappen Dell Accessories (Dell-tilbehør), dobbeltklikker ikonet for ekspresservicekoden og følger anvisningene.

Se ["Brukerstøtte og kundeservice" på side](#page-67-1) 68 for anvisninger om å bruke Dell Support.

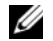

MERK: Ikke alle av de følgende tjenestene er tilgiengelig overalt utenfor det kontinentale USA. Ring din nærmeste Dell-representant hvis du vil ha informasjon om tilgjengelighet.

## <span id="page-67-1"></span>Brukerstøtte og kundeservice

Dells kundestøtteservice er tilgjengelig for å svare på spørsmål om Dell™-maskinvare. Støttepersonellet hos Dell benytter datamaskinbaserte diagnosetester for å gi raske og nøyaktige svar.

Hvis du skal kontakte Dells støttetjeneste, kan du se ["Før du ringer" på side](#page-70-0) 71, og deretter finne kontaktinformasjonen for det aktuelle området, eller gå til support.dell.com.

## <span id="page-67-0"></span>Internett-tjenester

Du kan få ytterligere informasjon om produkter og tjenester fra Dell på følgende webområder:

www.dell.com

www.dell.com/ap (kun for land i Asia/stillehavsområdene) www.dell.com/jp (kun for Japan) www.euro.dell.com (kun for Europa) www.dell.com/la (land i Latin-Amerika og Karibia) www.dell.ca (kun for Canada)

Du får tilgang til Dell Support via følgende webområder og e-postadresser:

•Webområder for Dell Support:

support.dell.com

support.apj.dell.com (bare Asia/Stillhavsområdet og Japan) support.jp.dell.com (kun for Japan) support.euro.dell.com (kun for Europa)

• E-postadresser for Dell Support: mobile\_support@us.dell.com support@us.dell.com suporte@dell.com (Brasil) la-techsupport@dell.com (bare land i Latin-Amerika og Karibia)

apsupport@dell.com (bare land i Asia/Stillehavsområdet) • E-postadresser for markedsføring og salg hos Dell:

apmarketing@dell.com (bare land i Asia/Stillehavsområdet) sales\_canada@dell.com (kun for Canada)

•Anonym filoverføringsprotokoll (FTP):

ftp.dell.com – logg på med brukernavnet anonymous, og bruk e-postadressen din som passord

## AutoTech-tjeneste

Med Dells automatiske kundeservice AutoTech, får Dells kunder svar på vanlige spørsmål om bærbare og stasjonære datamaskiner via innspilte svar.

Når du ringer til AutoTech, må du ringe fra en tastetelefon for å kunne velge de emnene som samsvarer med spørsmålene. Du finner telefonnummeret du må ringe for din region her: ["Kontakte](#page-72-1)  [Dell" på side](#page-72-1) 73.

## Automatisk ordrestatusservice

Gå til support.dell.com, eller ring den automatiske ordrestatustjenesten for å forhøre deg om statusen til et produkt du har bestilt fra Dell. En innspilling spør etter nødvendig informasjon for å finne og avgi rapport om bestillingen. Du finner telefonnummeret du må ringe for din region her: ["Kontakte Dell" på](#page-72-1)  [side](#page-72-1) 73.

## Problemer med ordren

Hvis du støter på problemer med ordren, for eksempel manglende deler, feil deler eller feilfakturering, tar du kontakt med Dell for å få kundestøtte. Ha fakturaen eller følgeseddelen for hånden når du ringer. Se under ["Kontakte Dell" på](#page-72-1)  [side](#page-72-1) 73 for telefonnumre i det aktuelle området.

## Produktinformasjon

Gå til Dells webområde på www.dell.com for å få informasjon om andre Dell-produkter, eller hvis du vil legge inn en ordre. Slå opp under ["Kontakte Dell"](#page-72-1)  [på side](#page-72-1) 73 for å få et telefonnummer du kan ringe i det aktuelle området, eller hvis du vil snakke med en salgskonsulent.

## Returnere produkter for garantireparasjon eller kreditt

Gjør følgende for å klargjøre alle produkter som skal returneres for reparasjon eller kreditt:

1 Ring til Dell for å få et RMA-nummer (Return Material Authorization), og skriv dette klart og tydelig på utsiden av esken.

Du finner telefonnummeret du må ringe for din region her: ["Kontakte Dell" på side](#page-72-1) 73. Legg ved en kopi av fakturaen og et brev som beskriver årsaken til returen.

- 2 Legg ved en kopi av sjekklisten for diagnosetesting (se ["Diagnosesjekkliste" på side](#page-71-0) 72), og oppgi de testene du har kjørt og eventuelle feilmeldinger som ble rapportert av Dell Diagnostics (se ["Kontakte Dell" på](#page-72-1)  [side](#page-72-1) 73).
- 3 Legg ved alt tilbehør som hører med produktene som returneres (strømledninger, programvaredisketter, håndbøker osv.) hvis det returneres mot kreditt.
- 4 Pakk ned utstyret som skal returneres, i originalemballasien (eller tilsvarende).

Du er ansvarlig for fraktutgiftene. Du er også ansvarlig for å forsikre ethvert produkt du returnerer, og du påtar deg risikoen for tap under transporten til Dell. Pakker kan ikke sendes som postoppkrav.

Returvarer som ikke oppfyller kravene ovenfor, vil bli avvist hos Dells mottaksavdeling og returnert til kunden.

## <span id="page-70-0"></span>Før du ringer

MERK: Ha ekspresservicekoden for hånden når du ringer. Denne koden hjelper Dells automatiske støttetelefonsystem med å dirigere samtalen mer effektivt. Du kan også bli spurt om servicemerket (på baksiden eller undersiden av datamaskinen).

Husk å fylle ut diagnosesjekklisten (se ["Diagnose](#page-71-0)[sjekkliste" på side](#page-71-0) 72). Slå på datamaskinen, hvis det er mulig, før du ringer til Dell for å få assistanse, og ring fra en telefon i nærheten av datamaskinen. Du kan bli bedt om å skrive kommandoer på tastaturet, formidle detaljert informasjon under operasjoner eller prøve andre feilsøkingstrinn som bare kan utføres på selve datamaskinen. Sørg for å ha dokumentasjonen til datamaskinen for hånden.

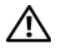

ADVARSEL: Før du begynner å arbeide inne i datamaskinen må du følge sikkerhetsanvisningene i dokumentasjonen som fulgte med datamaskinen.

#### <span id="page-71-0"></span>Diagnosesjekkliste

Navn:

Dato:

Adresse:

Telefonnummer:

Servicemerke (strekkode på baksiden eller undersiden av datamaskinen):

Ekspresservicekode:

RMA-nummer (Return Material Authorization) (hvis dette er gitt av støtteteknikeren hos Dell):

Operativsystem og versjon:

Enheter:

Utvidelseskort:

Er du koblet til et nettverk? Ja Nei

Nettverk, versjon og nettverkskort:

Programmer og versjoner:

Slå opp i dokumentasjonen til operativsystemet for å bestemme innholdet av systemets oppstartsfiler. Hvis datamaskinen er koblet til en skriver, skriver du ut alle disse filene. Ellers må du skrive ned innholdet i hver fil før du ringer til Dell.

Feilmelding, signalkode eller diagnosekode:

Beskrivelse av problemet og feilsøkingsprosedyrer du har utført:
### Kontakte Dell

<span id="page-72-0"></span>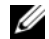

 $\mathbb Z$  MERK: Hvis du ikke har en aktiv Internetttilkobling, kan du finne kontaktinformasjon på fakturaen, følgeseddelen eller regningen, eller i Dells produktkatalog.

Dell tilbyr flere elektroniske og telefonbaserte støtte- og servicealternativer. Tilgjengelighet varierer etter land og produkt, og noen tjenester er kanskje ikke tilgjengelige i ditt område. Gjør følgende hvis du vil kontakte Dell med spørsmål vedrørende salg, teknisk støtte eller kundeservice:

- 1 Gå til support.dell.com og bekreft landet eller regionen du befinner deg i, i nedtrekksmenyen Velg et land/region nederst på siden.
- 2 Klikk Kontakt oss til venstre på siden, og velg tjeneste eller støttekobling basert på ditt behov.
- 3 Velg den måten å kontakte Dell på som passer best for deg.

Få hjelp

**Stikkordregister** 

# **Stikkordregister**

#### B

batterifierning, 12

#### D

Dell[kontakte, 67,](#page-66-0) [73](#page-72-0) [programvareoppdateringer, 52](#page-51-0) [Technical Update-tjeneste, 52](#page-51-1) [teknisk støtte og kundeservice, 68](#page-67-0) [Dell Diagnostics, 44](#page-43-0) [starte fra Drivers and Utilities-mediet, 46](#page-45-0) [starte fra harddisken, 45](#page-44-0) [Dell Support Utility, 52](#page-51-0) [DellConnect, 68](#page-67-1)

[Dells teknologihåndbok, 66](#page-65-0) diagnose [Dell, 44](#page-43-0) dokumentasion, 63 [Dell Technology Guide \(teknologihåndbok\), 66](#page-65-0) [Servicehåndbok, 65–](#page-64-0)[66](#page-65-0) [drivere, 55](#page-54-0) [Drivers and Utilities-mediet, 64](#page-63-0) [gå tilbake til en tidligere versjon, 56](#page-55-0) [identifisere, 55](#page-54-1) [installere på nytt, 55](#page-54-2) [Drivers and Utilities-mediet, 56,](#page-55-1) [64](#page-63-0) [Dell Diagnostics, 44](#page-43-0)

### E

[ekspresservicekode, 63](#page-62-1)

### F

[feilsøking, 33,](#page-32-0) [65](#page-64-1) [blå skjerm, 51](#page-50-0) [datamaskinen svarer ikke, 50](#page-49-0) [Dell Diagnostics, 44](#page-43-0) [feilmeldinger, 33](#page-32-1) [minne, 49](#page-48-0) [programmer og Windows-kompatibilitet, 51](#page-50-1) [programmet krasjer, 50](#page-49-0) [programvare, 50–](#page-49-0)[51](#page-50-1) [strøm, 47](#page-46-0) [strømlampetilstander, 47](#page-46-0) [tips, 47](#page-46-1) [finne informasjon, 63](#page-62-0)

### G

[garantiopplysninger, 65](#page-64-2)

#### I

IEEE 1394-kontakt[beskrivelse, 11](#page-10-0) [informasjon om ergonomi, 65](#page-64-3) installere på nytt [drivere og verktøy, 55](#page-54-2) [programvare, 55](#page-54-3) Internett[tilkobling, 17](#page-16-0)

#### K

knapper til styreplate/styrepinne [beskrivelse, 8](#page-7-0) [kontakte Dell, 67,](#page-66-0) [73](#page-72-0) [kundestøtteinformasjon, 65](#page-64-4)

# L

[Lisensavtale for sluttbrukere \(EULA\), 65](#page-64-5) [lisensetikett, 66](#page-65-1)

### M

medier[Drivers and Utilities, 64](#page-63-0) minne[feilsøking, 49](#page-48-0)

#### N

nettverk[tilkobling, 17](#page-16-1) nettverkskontakt[beskrivelse, 11](#page-10-1) [NSS-system \(Notebook System Software\), 64](#page-63-1)

#### $\mathbf{0}$

operativsystem [medier, 60](#page-59-0) oppdateringer [programvare og maskinvare, 52](#page-51-1) [opplysninger om forskrifter, 65](#page-64-6) oppsett [datamaskin, 15](#page-14-0) [hurtigoppsett, 15](#page-14-0)

#### P

[produktnøkkel for operativsystemet, 66](#page-65-2) programvare [feilsøking, 50–](#page-49-1)[51](#page-50-2) [installere på nytt, 55](#page-54-3) [oppdateringer, 52](#page-51-1) [problemer, 51](#page-50-1)

# S

[S.M.A.R.T, 43](#page-42-0) [Servicehåndbok, 65–](#page-64-0)[66](#page-65-0) [Servicemerke, 63](#page-62-2) [sikkerhetsinformasjon, 65](#page-64-7) skjerm [beskrivelse, 9](#page-8-0) spesifikasjoner [alle, 21](#page-20-0) [batteri, 28](#page-27-0) [fysiske, 31](#page-30-0) [kommunikasjoner, 24](#page-23-0) [lyd, 25](#page-24-0) [miljø, 31](#page-30-1) [minne, 22](#page-21-0) [porter og tilkoblinger, 23](#page-22-0) [prosessor, 21](#page-20-1) [skjerm, 26](#page-25-0) [strømadapter, 30](#page-29-0) [styreplate, 28](#page-27-1) [systeminformasjon, 22](#page-21-1) [tastatur, 27](#page-26-0) [video, 25](#page-24-1)

strøm[feilsøking, 47](#page-46-0) [strømlampetilstander, 47](#page-46-0) [støtte, 67](#page-66-0) [DellConnect, 68](#page-67-1) [kontakte Dell, 73](#page-72-0) [nettbaserte tjenester, 68](#page-67-1) [regional, 68](#page-67-1) [teknisk støtte og kundeservice, 68](#page-67-0)

### T

[telefonnumre, 73](#page-72-0) tilkobling [Internett, 17](#page-16-0) [nettverk, 17](#page-16-1) [nettverkskabel, 16](#page-15-0) [strømadapter, 16](#page-15-1) [USB-enheter, 16](#page-15-2)

# V

veivisere[veiviser for programkompatibilitet, 51](#page-50-1) [Vilkår og betingelser, 65](#page-64-8) visning [bak, 10](#page-9-0) [foran, 7–](#page-6-0)[8](#page-7-1)

#### W

[Windows lisensetikett, 66](#page-65-3) Windows Vista[Veiviser for programkompatibilitet, 51](#page-50-1)

### Å

åpning for sikkerhetskabel [beskrivelse, 11](#page-10-2)

Stikkordregister